#### **初めに**

#### **構成情報算出ツール(統合)を使用すると、レコーダー及びマルチAIソフトウェアの構成を簡単な操作で算出できます。 お使いのPCの必要動作環境は以下となります。**

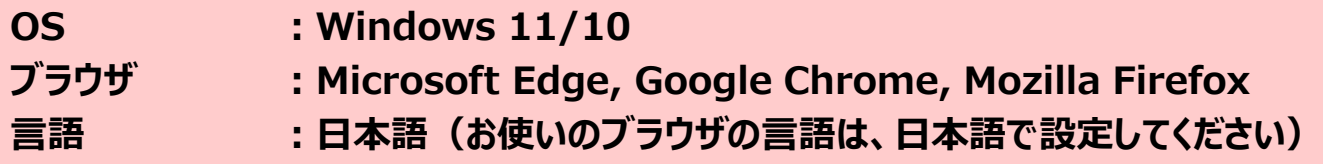

・構成情報算出ツール(統合)を起動すると、ランチャー画面が表示されます

・「Select Calculators」でご希望のツールを選択後、「Start」ボタンをクリックしてください。

#### **Select Calculators**

NXシリーズ構成情報算出ツール (NX510/NX410/NX310)

✓

v

#### **Select Languages**

日本語

**Start** 

・選択可能なツールは以下となります。また各ツールの使い方は下記ページを参照してください。

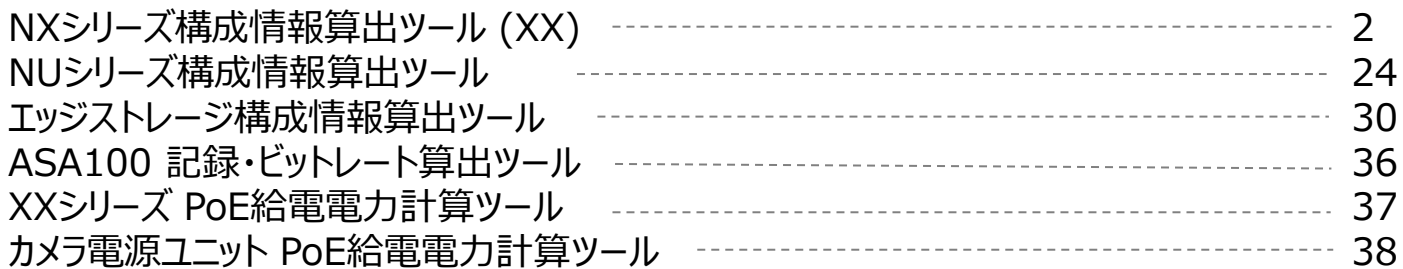

### **監視レコーダー 構成情報算出ツール (NXシリーズ) の使い方(1)** 2/43

**対応:NX510/NX410/NX310 Ver 1.10 以降**

**対応:NX400/NX300/NX200/NX100 Ver 5.40 以降**

#### **本ツールの計算結果は特定条件下での評価に基づく推測値であり、実際の録画可能時間や必要機器員数は撮影する 被写体等により差異が生じる場合があります。以下の様な内容に留意し、HDD容量に十二分に余裕を持たせたシステム 設計・設定をお願いします。**

◦H.265/H.264など動画圧縮方式は、被写体の状況により設定したビットレート値を超えることがあります。

◦人通りが多い場所や動きの多い被写体、複雑な柄が背景にある場所などでは、設定したビットレート値を超えることがあります。

◦秒1コマの場合、映像生成(Iフレーム間隔)の仕組み上、規定値より余裕を持たせた計算値にしています。

◦レコーダー設定時にカメラをネットワークに接続していなかった場合計算より高いビットレート値で録画される可能性があり、想定の日数録画できない場合があります。 (設定情報を別のレコーダーから読み込みした場合も注意が必要です)

#### 【Step1】スケジュール設定 の設定例

①スケジュール01:0:00~24:00 スケジュール設定 10  $12$  $13$  $14$  15  $16$  $02 \t 03 \t 04$ 05 06  $07$  $\Box$  08 09 11 録画する曜日 - スケジュール01 權日  $\circledcirc$  $\circledcirc$  $^{\circ}$  $\circledast$  $\circledcirc$  $\odot$ タイムテーブル1  $\circ$  $\circ$  $\circ$  $\circ$  $\circ$  $\circ$ タイムテーブル2  $\circ$  $\circ$  $\circ$ Off  $\circ$  $\circ$  $\circ$  $\circ$  $\circ$ **①** 録画する時間帯 - スケジュール01 タイムテーブル1  $\begin{array}{c|c}\n\hline\n00 \vee \\
\hline\n00 \vee \\
\hline\n\end{array}$  $\boxed{00 \vee 1} - \boxed{00 \vee 1}$ :  $\overline{00}$   $\sqrt{ }$  $\frac{1}{2}$  00  $\sqrt{2}$  - 00  $\sqrt{2}$  $\overline{100}$   $\vee$  $100 \vee$  $\overline{100}$  $\overline{100}$   $\overline{1}$   $\overline{100}$   $\overline{1}$  $\overline{00}$   $\sqrt{ }$  $\overline{6}$  $\overline{100}$   $\sqrt{1}$  $\overline{100}$  $\sim$  $\overline{100}$   $\sqrt{1}$  $\overline{100}$   $\vee$  $\overline{100}$   $\vee$  $\boxed{00 \vee}$  -  $\boxed{00 \vee}$  $\overline{00}$   $\sqrt{ }$  $\overline{100}$   $\sqrt{1}$  $\boxed{00 \vee}$  -  $\boxed{00 \vee}$  $\boxed{00 \vee \boxed{3}}$  $\boxed{00}$   $\sqrt{ }$  $\boxed{00 \vee}$  -  $\boxed{00 \vee}$  $\overline{100}$   $\sqrt{1}$  $\mathbf{2}$  $\overline{100}$   $\vee$  $\boxed{00 \vee 0}$  -  $\boxed{00 \vee 0}$  $\overline{00}$   $\sqrt{ }$  $\boxed{00 \vee 1}$  -  $\boxed{00 \vee 1}$  $\overline{100}$   $\sqrt{16}$  $\overline{100}$   $\sqrt{1}$  $\boxed{00 \vee}$  -  $\boxed{00 \vee}$  $\overline{00}$   $\vee$  $5<sub>1</sub>$  $\overline{100}$   $\sqrt{1}$ 

### **監視レコーダー 構成情報算出ツール (NXシリーズ) の使い方(2)** 3/43

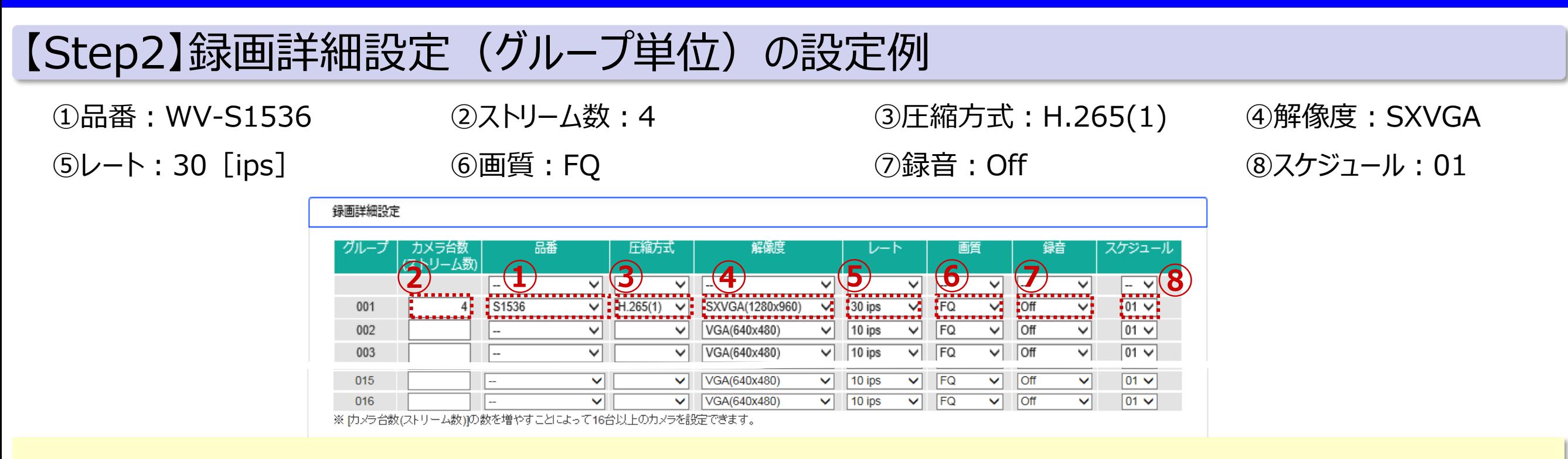

#### **< スケジュール >**

・カメラのグループによって録画スケジュールを区別する場合は、グループ毎にスケジュールを設定できます。

(例)グループ「001」:スケジュール「01」、グループ「002」:スケジュール「02」で設定する場合

録画詳細設定

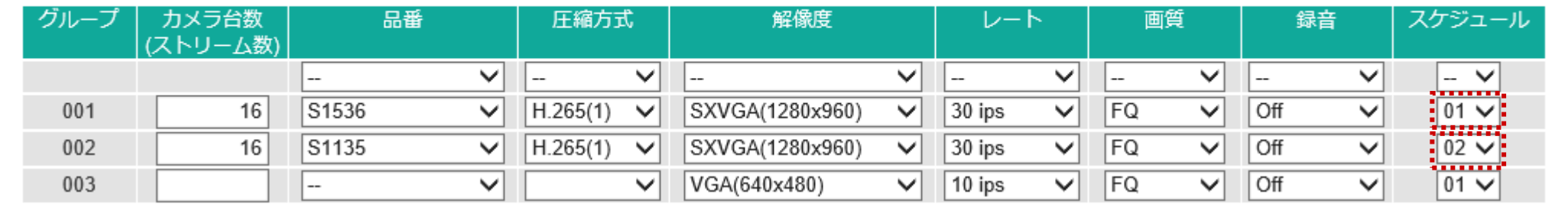

### **監視レコーダー 構成情報算出ツール (NXシリーズ) の使い方(3)** 4/43

### 【Step2】録画詳細設定(グループ単位)の設定例

#### **< カメラ台数(ストリーム数)の自動入力 >**

・ 「品番」にてカメラを選択時、「カメラ台数(ストリーム数)」に「1」が自動入力されます。

(例)1つの品番を設定する場合

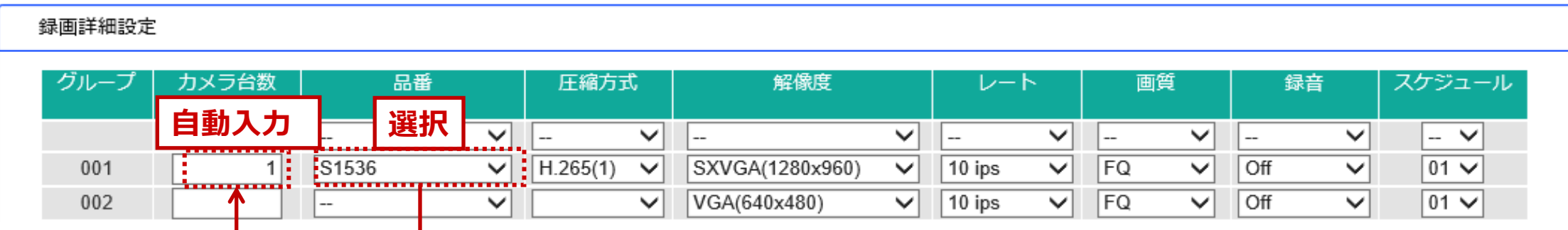

#### (例)全品番を設定する場合

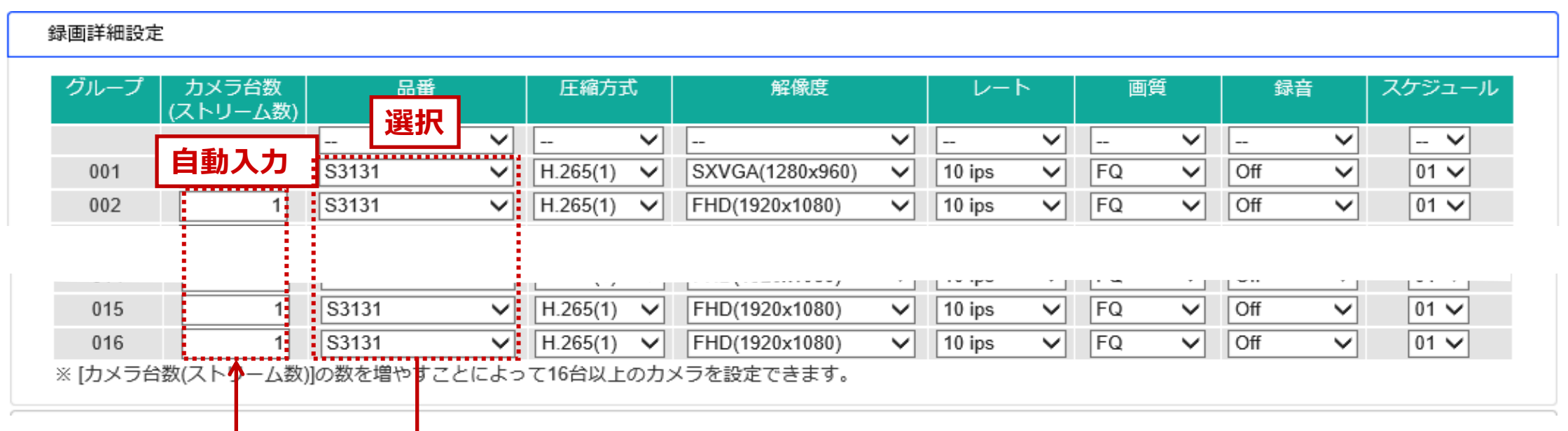

## **監視レコーダー 構成情報算出ツール (NXシリーズ) の使い方(4)** 5/43

### 【Step3】拡張設定(グループ単位)の設定例

①録画期間グループ:01 ②スマートコーディング:Off ③接続方法:HTTP ④データ暗号化:Off ⑤顔照合:Off ⑥自由入力:Off

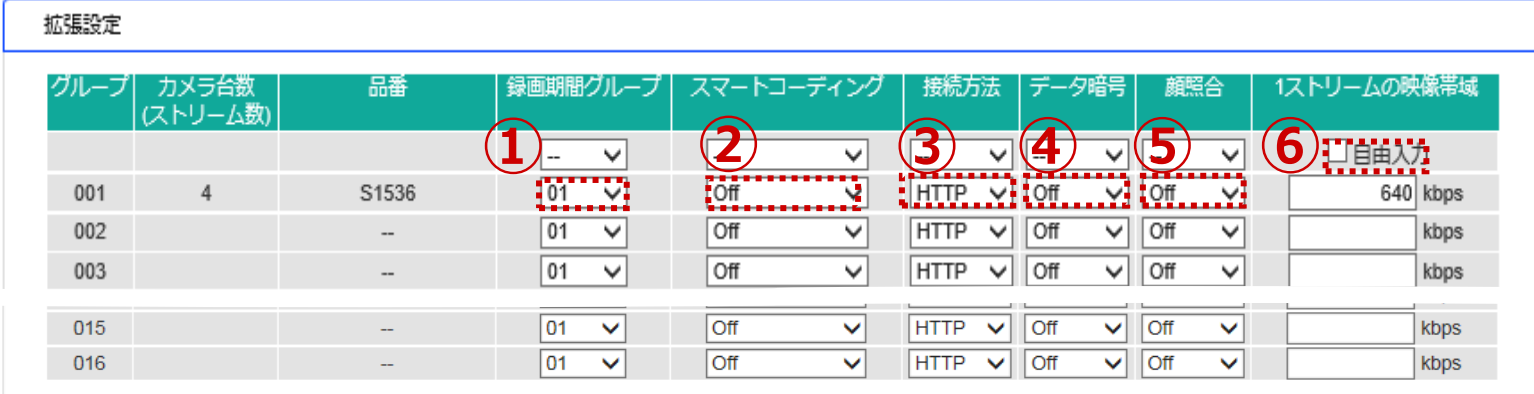

**< 録画期間グループ > 対応:NX510/NX410/NX310 対応:NX400/NX300/NX200**

・「01」 及び 「02」 を選択することにより、録画するHDDを2グループに分けることができます。

#### **< スマートコーディング >**

・スマートコーディングを設定するとプレ録画は動作しません。

**< 顔照合 > 対応:NX300/NX200/NX100**

・「顔照合」にてOn選択時、「録画詳細設定」の該当カメラ品番の「圧縮方式」「解像度」「レート」「画質」は適切な値が設定され、 「計算結果」に必要なビジネスインテリジェンス拡張キット(WJ-NXF02JW)の数量が表示されます。

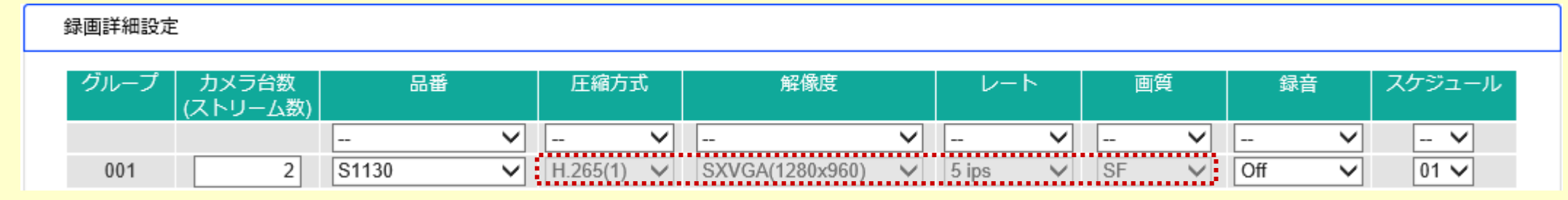

## **監視レコーダー 構成情報算出ツール (NXシリーズ) の使い方(5)** 6/43

## 【Step4】AIプライバシーガード録画設定(グループ単位)の設定例

①録画期間グループ:01 ②AIプライバシーガード録画:On

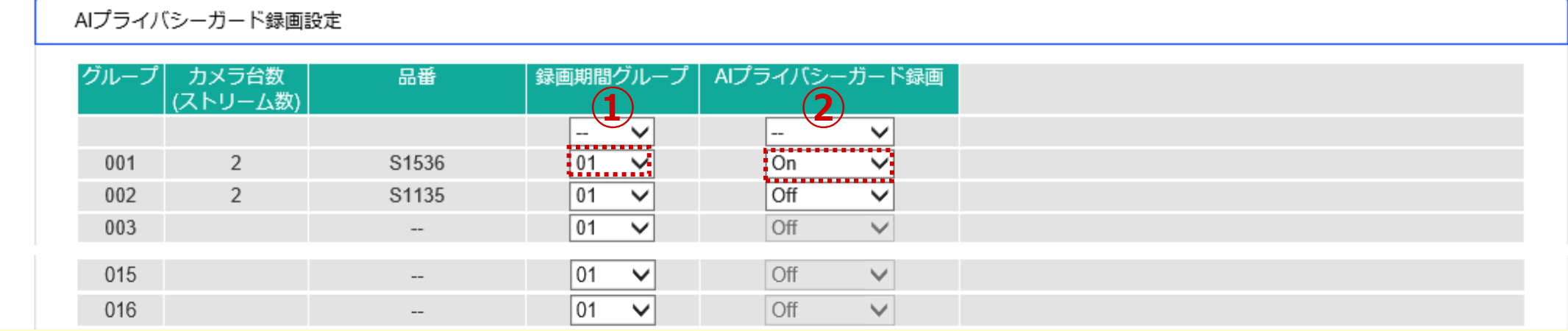

**< 録画期間グループ > 対応:NX510/NX410/NX310**

**対応:NX400/NX300/NX200**

・「01」 及び 「02」 を選択することにより、録画するHDDを2グループに分けることができます。

#### **<< AIプライバシーガード録画 > ● 対応: NX510/NX410/NX310**

**対応:NX400/NX300/NX200/NX100**

・AIプライバシーガード録画をOnにできるのは以下の条件のときのみです。

- 1. [録画詳細設定]で下記AIカメラが選択されている。
- S1\*\*5, S1\*\*6, S2\*\*5, S2\*\*6, S7130, X1\*\*\*, X2\*\*\*, S1\*\*\*\*, S2\*\*\*\*, S6\*\*\*\*, X86531PTZ
- 2. [録画詳細設定]の[圧縮方式]が[H.265(1)]または[H.264(1)]。
- 3. AIカメラWV-X2\*7\*/X1\*7\*の場合のみ
- [録画詳細設定]の[レート]が15ips以下

## **監視レコーダー 構成情報算出ツール (NXシリーズ) の使い方(6)** 7/43

#### 【Step5】レコーダー設定・構成条件 の設定例

①HDD運用モード:シングル ②サブストリーム録画:Off ③高画質モード(顔照合) :Off

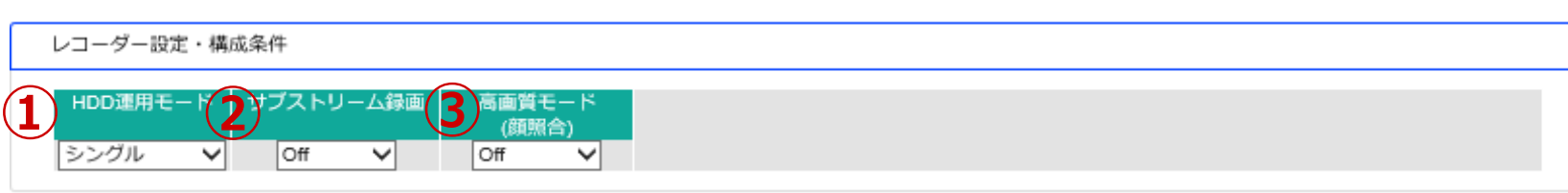

**< 高画質モード(顔照合) > 対応:NX300/NX200/NX100**

・「高画質モード(顔照合)」をOn設定すると、拡張設定の「顔照合」をOn設定している全ての品番のカメラ1ストリームあたりの帯域(ビットレート)が強制的に 4Mbpsに設定されます。

**「顔照合」On 「高画質モード(顔照合)」Off 設定の場合**

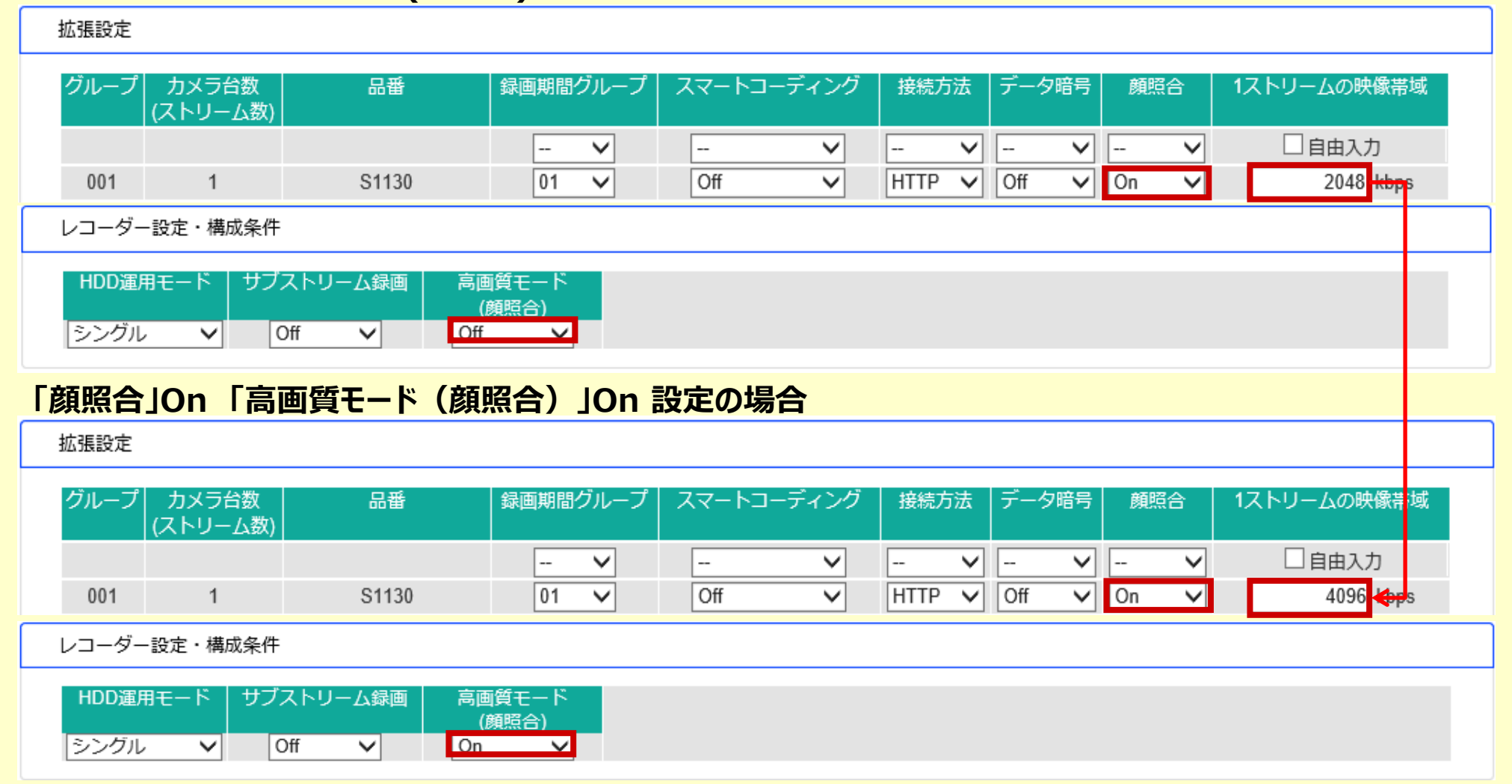

**※1**:「顔照合」On/「高画質モード(顔照合)」On設定の状態から「高画質モード(顔照合)」をOffに設定しても、「顔照合」の設定はOn設定のままとなります。

### **監視レコーダー 構成情報算出ツール (NXシリーズ) の使い方(7)** 8/43

#### **STEP1~STEP5の録画条件を入力することで、「計算結果」※1が表示されます。 またNX510/NX410/NX310/NX400/NX300の場合、「見積り条件」※2を入力することで 更に詳細な条件設定が可能です。**

◦「見積り条件」のパラメータ詳細はSTEP6、「計算結果」のパラメータ詳細はSTEP7をご確認ください。

◦「見積り条件」を入力しない場合は、以下のデフォルト値で計算されます。 NX400 本体台数:自動計算、 HDD容量:4TB、 録画日数(録画期間グループ1):30日、 HDMI映像入力:使用する NX300 計算方法:録画日数指定、 HDD容量: 4TB、 録画日数(録画期間グループ1): 30日 ◦モデル切替タブ**※3**をクリックすることで、各レコーダーの計算結果を参照することが出来ます。

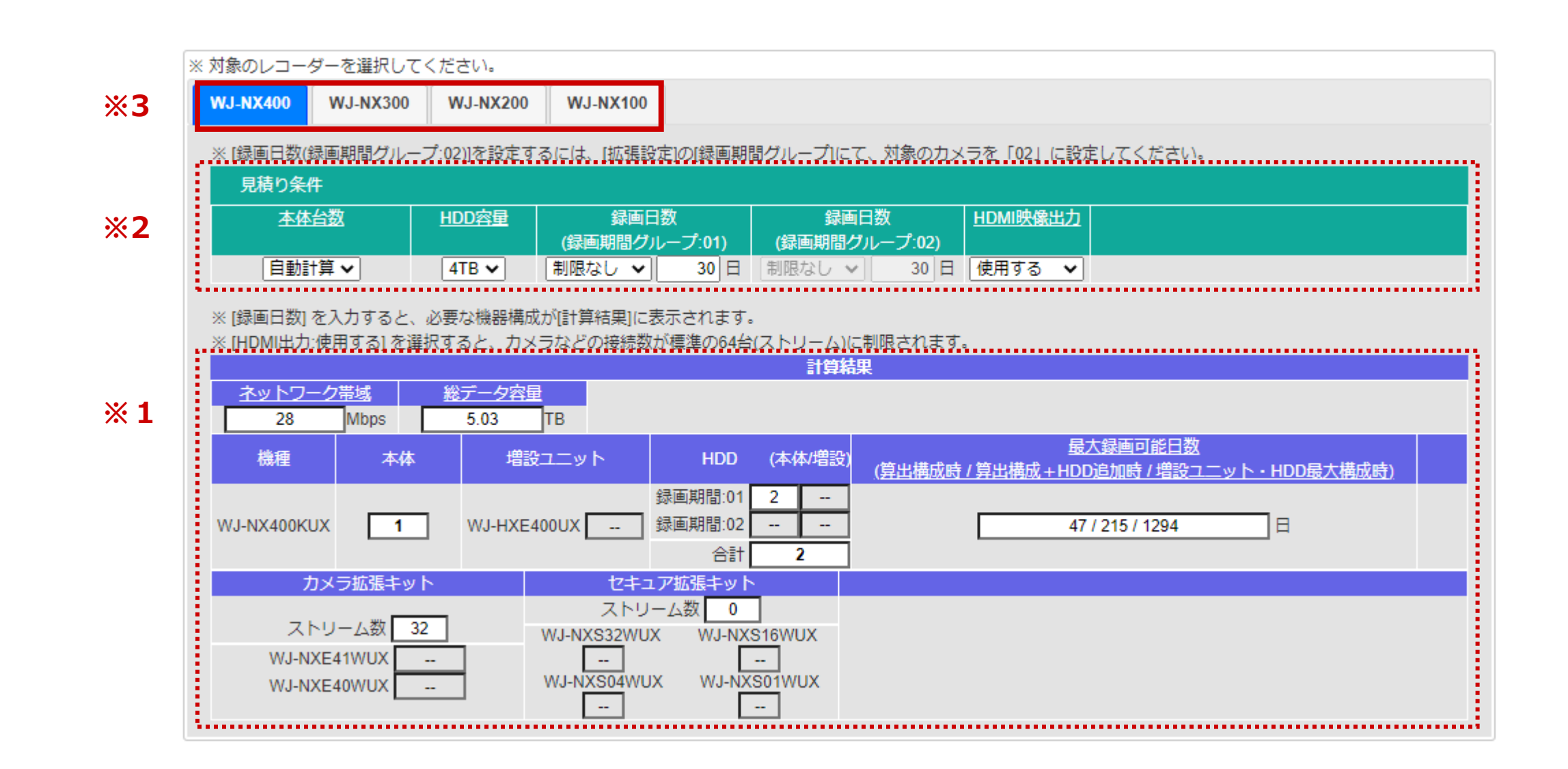

# **監視レコーダー 構成情報算出ツール (NXシリーズ) の使い方(8)** 9/43

### 【Step6】見積り条件(NX510/NX410/NX310) の設定例

①機種タブ:WJ-NX510K (WJ-NX410K/WJ-310K) ②本体台数:※1 ③増設ユニット(WJ-HXE410/WJ-HXE400) **④HDD容量:8TB ⑤録画日数(録画期間グル−プ:01):30[日]※2** 

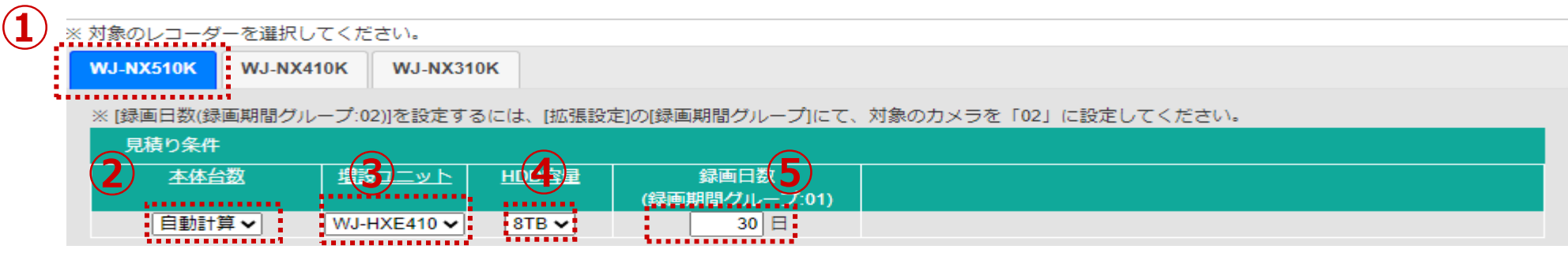

**< 本体台数 ※1:目的に応じて 『自動計算』 または 『1台』 を選択 >**

#### 自動計算

従来のNWDR録画容量算出ツール[ND400/NV300用]と同じく、指定した録画条件(Step1~Step6) に必要な本体・増設ユニット・HDDの員数の構成例を算出します。(最大本体999台)

#### 1台

必要な録画日数を条件として入力し、従来のNV300などの録画日数算出ツール[NV300/NV250/NV200用] と同じく、指定した録画条件 (Step1~Step6) がレコーダー本体1台で録画可能かどうかチェックすると共に可能と 判断した場合に必要な増設ユニット・HDDの構成例を算出します。

#### **< 録画日数 ※2:録画期間グループの設定に応じて、見積り条件の録画日数の表示を自動で切替>**

-「拡張設定」の「録画期間グループ」に「02」の設定がない場合は、「見積り条件」の「録画日数」の表記は「01」のみ表示

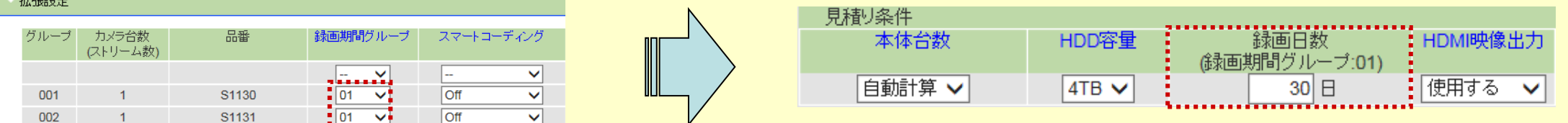

-「拡張設定」の「録画期間グループ」に「02」の設定がある場合は、「見積り条件」の「録画日数」の表記は「01」「02」両方表示

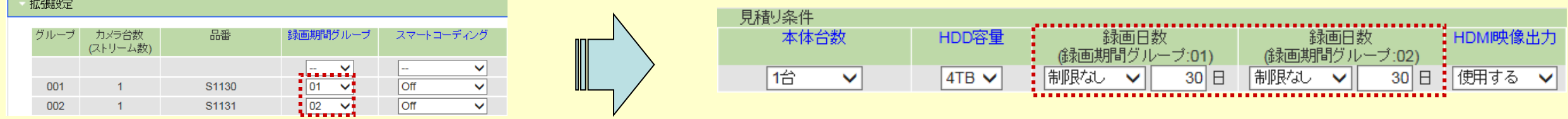

# **監視レコーダー 構成情報算出ツール (NXシリーズ) の使い方(9)** 10/43

### 【Step6】見積り条件(NX400) の設定例

①機種タブ:WJ-NX400K ②本体台数:※1 ③HDD容量:4TB

④録画日数(録画期間グループ:01):30[日]※2 ⑤HDMI映像出力:使用する

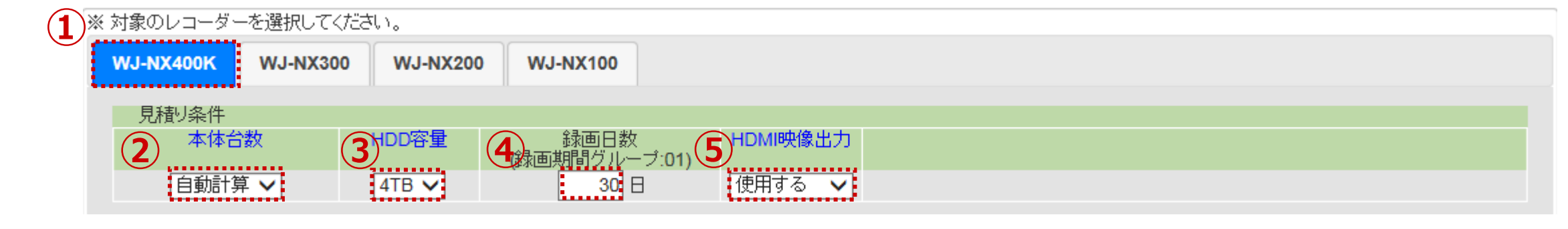

#### **< 本体台数 ※1:目的に応じて 『自動計算』 または 『1台』 を選択 >**

#### 自動計算

従来のNWDR録画容量算出ツール[ND400/NV300用]と同じく、指定した録画条件(Step1~Step6) に必要な本体・増設ユニット・HDDの員数の構成例を算出します。(最大本体999台)

#### 1台

必要な録画日数を条件として入力し、従来のNV300などの録画日数算出ツール[NV300/NV250/NV200用] と同じく、指定した録画条件 (Step1~Step6) がレコーダー本体1台で録画可能かどうかチェックすると共に可能と 判断した場合に必要な増設ユニット・HDDの構成例を算出します。

#### **< 録画日数 ※2:録画期間グループの設定に応じて、見積り条件の録画日数の表示を自動で切替>**

-「拡張設定」の「録画期間グループ」に「02」の設定がない場合は、「見積り条件」の「録画日数」の表記は「01」のみ表示

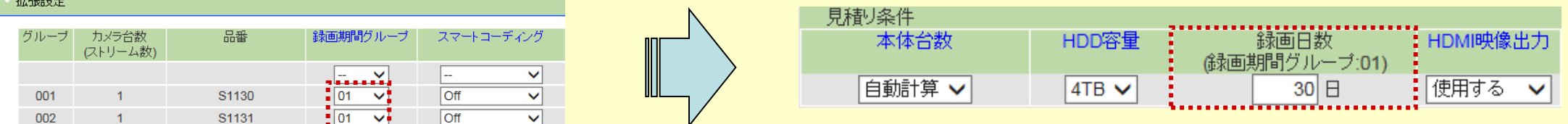

-「拡張設定」の「録画期間グループ」に「02」の設定がある場合は、「見積り条件」の「録画日数」の表記は「01」「02」両方表示

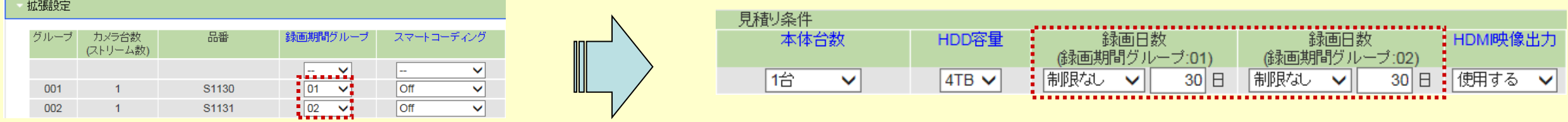

# **監視レコーダー 構成情報算出ツール (NXシリーズ) の使い方(10)** 11/43

## 【Step6】見積り条件(NX300) の設定例

①機種タブ: WJ-NX300 ②本体台数: ※1

③HDD容量:4TB ④録画日数(録画期間グループ:01):30[日]※2

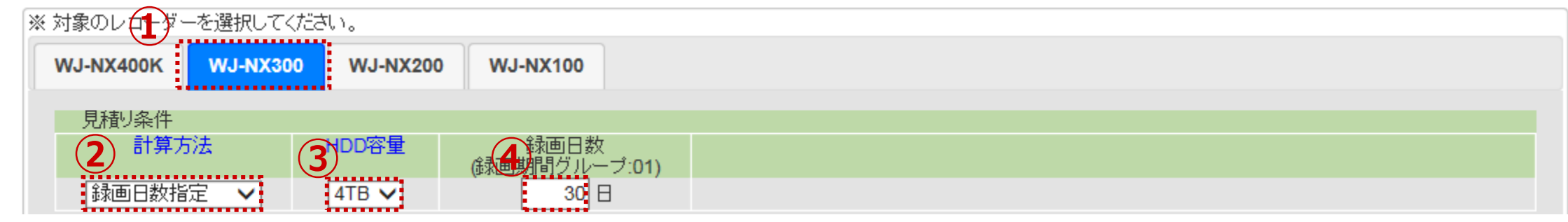

#### **< 計算方法 ※1:目的に応じて 『録画日数方式』 または 『レコーダー1台』 を選択 >**

#### 録画日数指定

 $\omega$ 要な録画日数を条件として入力し、従来のNV300などの録画日数算出ツール [NV300/NV250/NV200用] と同じく、指定した録画条件 (Step1~Step6) がレコーダー本体1台で録画可能かどうかチェックすると共に可能と 判断した場合に必要な増設ユニット・HDDの構成例を算出します。

#### <u>レコーダー 1台</u>

レコーダー1台で録画できる推定録画可能日数を算出します。

#### **< 録画日数 ※2:録画期間グループの設定に応じて、見積り条件の録画日数の表示を自動で切替>**

-「拡張設定」の「録画期間グループ」に「02」の設定がない場合は、「見積り条件」の「録画日数」の表記は「01」のみ表示

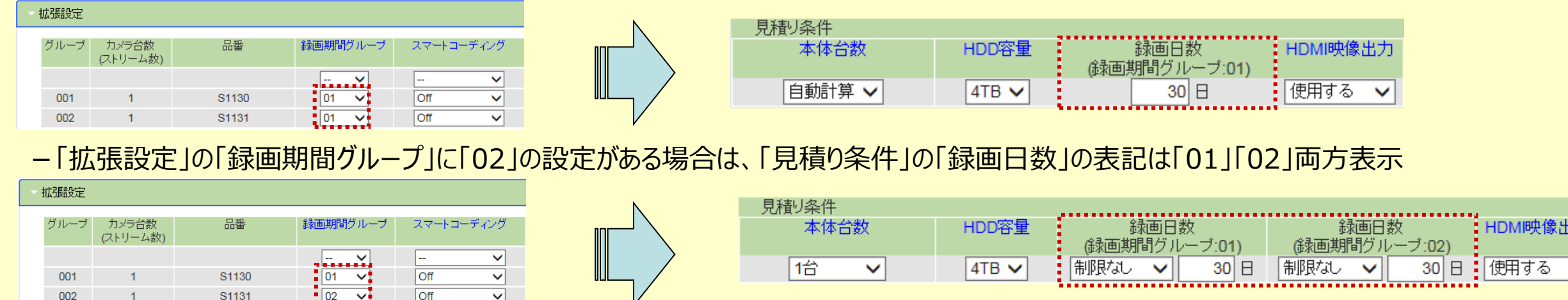

## **監視レコーダー 構成情報算出ツール (NXシリーズ) の使い方(11)** 12/43

### 【Step7】計算結果の表示(NX510/NX410/NX400)

#### **< 対象レコーダーの選択:WJ-NX510K/410K/400Kを選択 >**

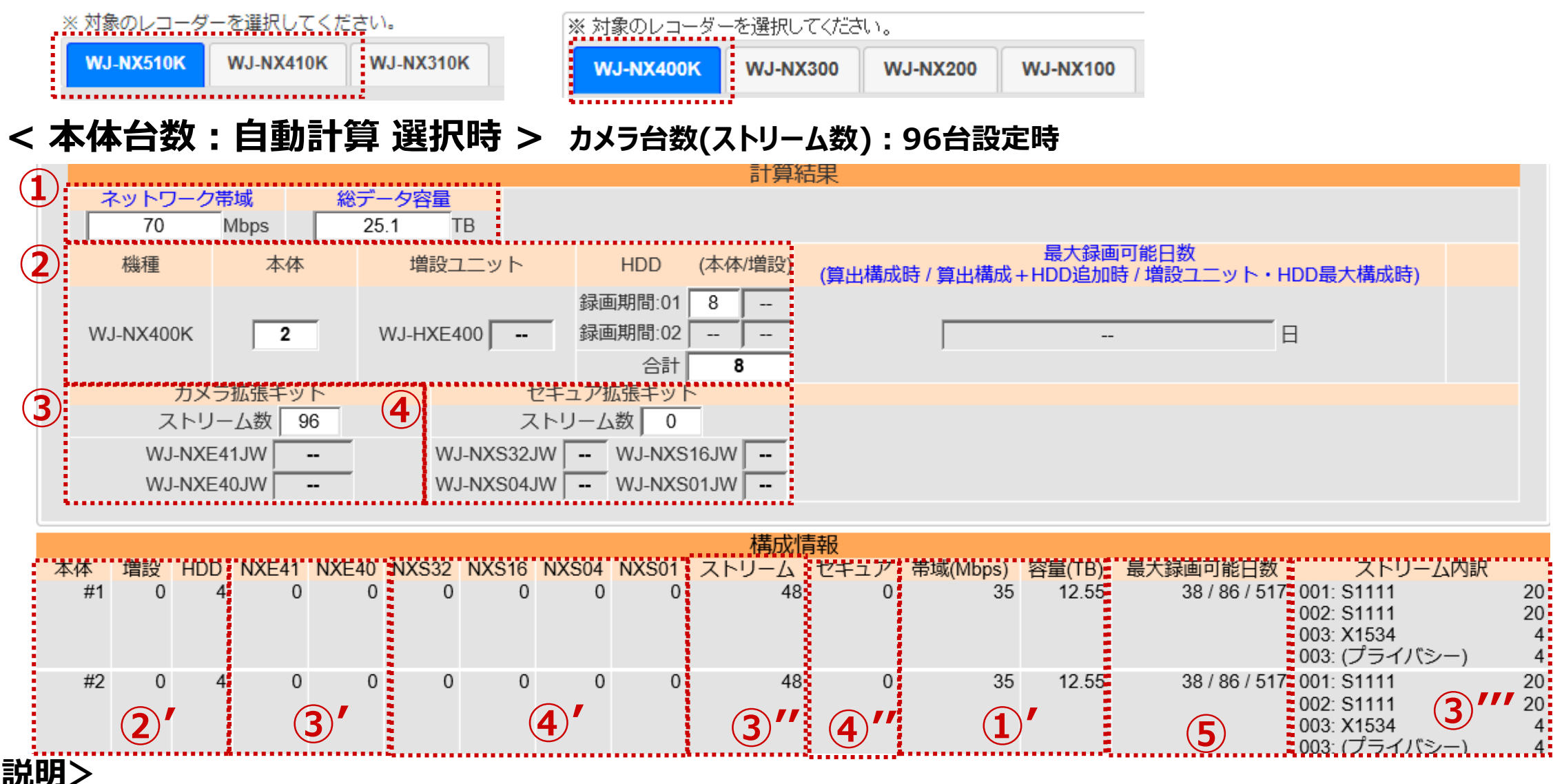

- **<補足説明>**
- ①:ネットワーク帯域(Mbps)と総データ量(TB)
	- ①':本体1台あたりのネットワーク帯域(Mbps)と総データ量(TB)
- ②:本体・増設ユニット・HDDの台数
	- ②':本体1台あたりの増設ユニット・HDDの台数
- ③:カメラ・エンコーダー・デコーダーのストリーム数 及び カメラ拡張キットの数
	- ③''':本体1台あたりのカメラ拡張キットの数
	- ③''':本体1台あたりのストリーム数(全型番)
	- 3"':本体1台あたりのストリーム数 (3"における型番毎の内訳)
		- プライバシーガード録画の場合は(プライバシー)と表示する
- ④:セキュア対象のストリーム数
	- ④''':本体1台あたりのセキュア拡張キットの数
	- ④''':本体1台あたりのセキュア対象のストリーム数
- ⑤:下記構成時の最大録画可能日数
	- 算出構成時 : 本体・増設ユニット・HDDが同一数の場合
	- 算出構成+HDD追加時:同一数の本体・増設ユニットにHDDを最大数搭載した場合
	- 増設ユニット・HDD最大構成時 : 本体に増設ユニット・HDDを最大数搭載した場合

## **監視レコーダー 構成情報算出ツール (NXシリーズ) の使い方(12)** 13/43

### 【 Step7】計算結果の表示(NX510/NX410/NX400)

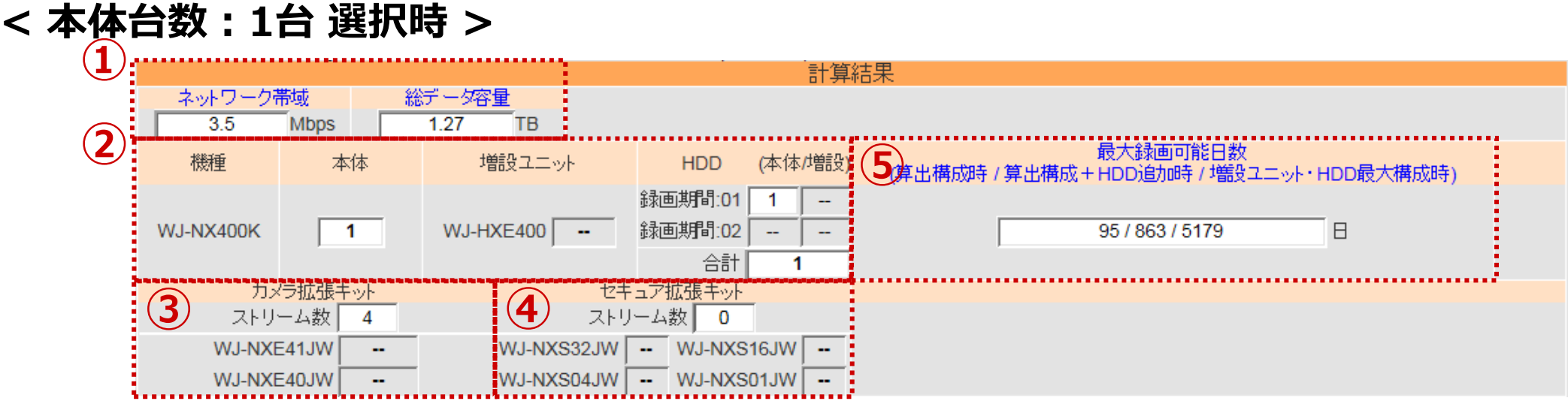

#### **<補足説明>**

- ①:ネットワーク帯域(Mbps)と総データ量(TB)
- ②:本体・増設ユニット・HDDの台数
- ③:カメラ・エンコーダー・デコーダーのストリーム数 及び カメラ拡張キットの数
- ④:セキュア対象のストリーム数
- ⑤:下記構成時の最大録画可能日数
	- 算出構成時:本体・増設ユニット・HDDが同一数の場合
	- 算出構成+HDD追加時:同一数の本体・増設ユニットにHDDを最大数搭載した場合
	- 増設ユニット・HDD最大構成時:本体に増設ユニット・HDDを最大数搭載した場合

#### **<最大録画可能日数の例 >**

レコーダー設定・構成条件 録画日数:30 計算結果 最大録画可能日数: 30 / 54 / 162 WJ-NX400K 本体 : 1台 増設ユニット : 1台 HDD : 10台 - 算出構成時 - 算出構成+HDD追加時 : 本体1台・増設ユニット1・HDD18台 ⇒ 54 [日] - 増設ユニット・HDD最大構成時 : 本体1台・増設ユニット5・HDD54台 ⇒ 162 [日] **1999年:本体1台・増設ユニット1・HDD10台 ⇒ 30 [日]** 

### **監視レコーダー 構成情報算出ツール (NXシリーズ) の使い方(13)** 14/43

### 【 Step7】計算結果の表示(NX510/NX410/NX400)

#### **<本体1台あたりの最大録画可能日数を確認する方法>**

本体台数を "1台"、録画日数を "1日"(※)とするなど、本体1台で録画可能な条件とし、

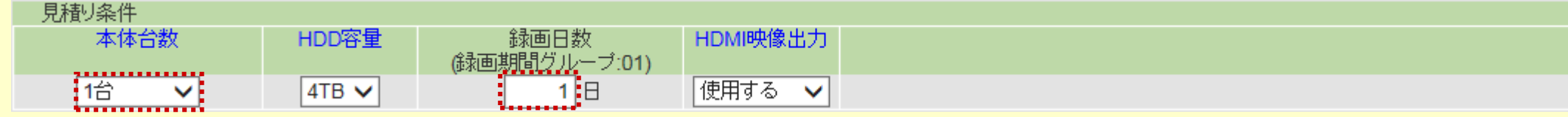

最大録画可能日数(算出構成+HDD追加時)の算出結果を確認してください。

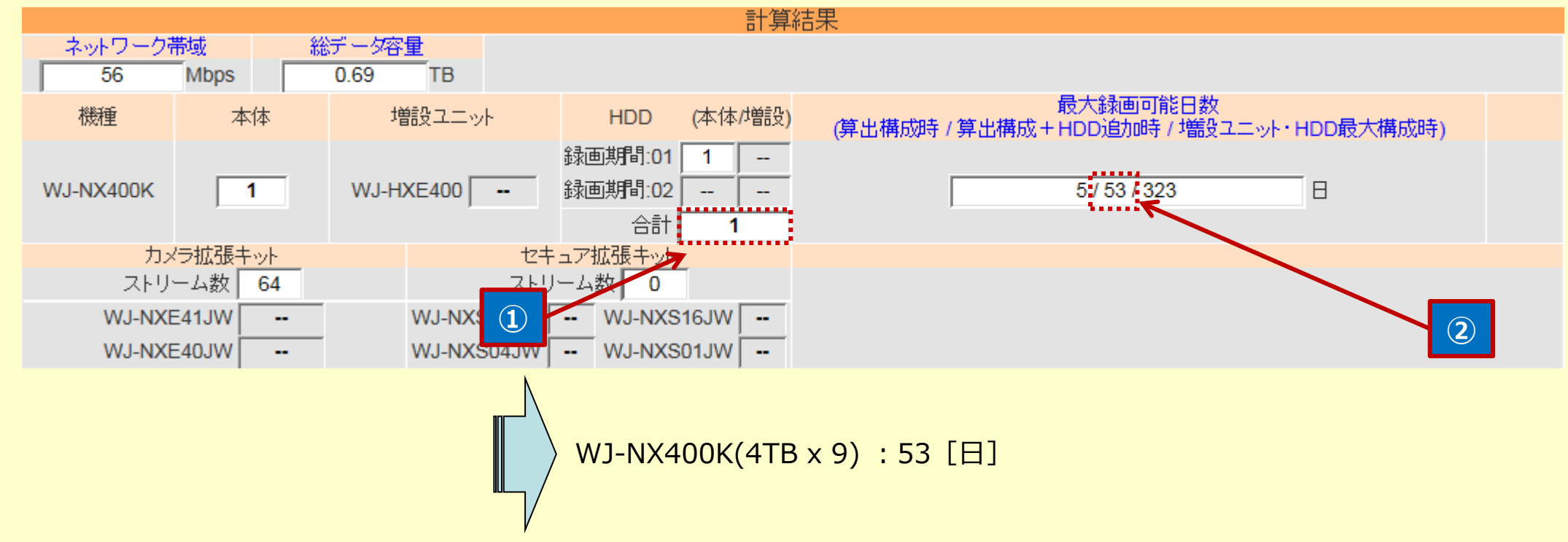

<計算結果について>

- ・「①」で表示されている計算結果は、入力した録画条件を満足するために必要なHDD本数を表しています。
- ·NX400KにHDDをフルに搭載 (9本) した装置全体での録画可能な日数については、「②」の表示をご確認ください。

**※**:録画日数を "1日" とすると最小構成(本体のみ)となることから、 「②」の表示を確認することにより、 NX400K本体のみで録画可能な日数が分かります。

## **監視レコーダー 構成情報算出ツール (NXシリーズ) の使い方(14)** 15/43

## 【 Step7】計算結果の表示(NX310/NX300)

#### **< 対象レコーダーの選択:WJ-NX310/NX300を選択 >**

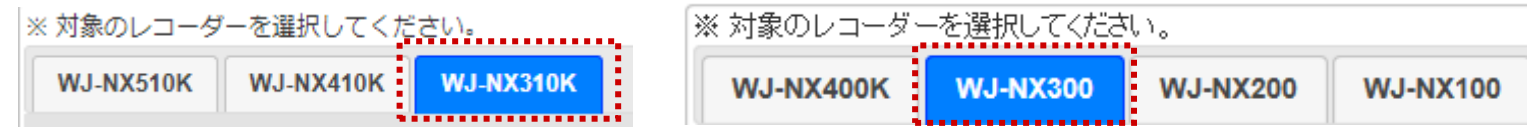

#### **< 計算方法:録画日数指定 選択時 >**

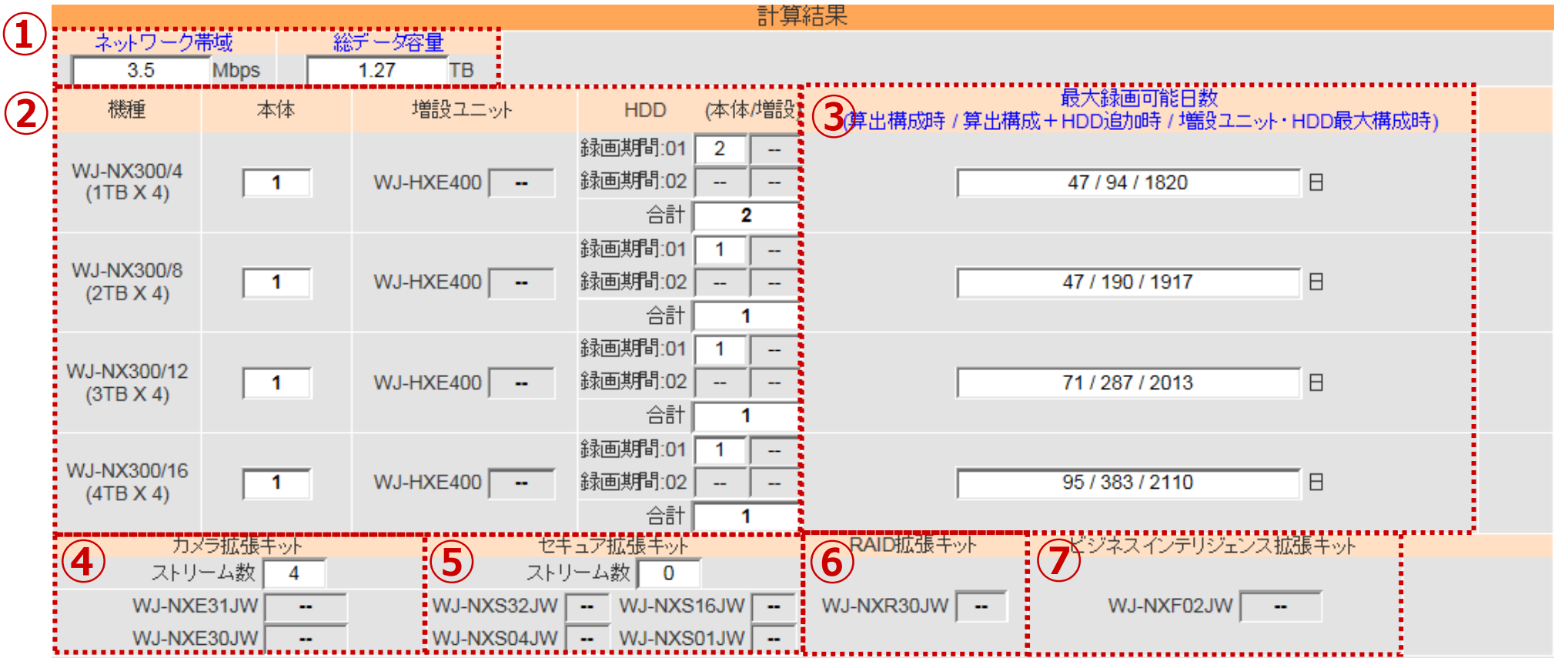

#### **<補足説明>**

- ①:ネットワーク帯域(Mbps)と総データ量(TB)
- ②:本体・増設ユニット・HDD(本体 / 増設)の台数
- ③:下記構成時の最大録画可能日数
	- 算出構成時:本体・増設ユニット・HDDが同一数の場合
	- 算出構成+HDD追加時:同一数の本体・増設ユニットにHDDを最大数搭載した場合
	- 増設ユニット・HDD最大構成時:本体に増設ユニット・HDDを最大数搭載した場合
- ④:カメラ・エンコーダー・デコーダーのストリーム数 及び カメラ拡張キットの数
- ⑤:セキュア対象のストリーム数 及び セキュア拡張キットの数
- ⑥:RAID拡張キットの数
- ⑦:ビジネスインテリジェンス拡張キットの数

### **監視レコーダー 構成情報算出ツール (NXシリーズ) の使い方(15)** 16/43

## 【 Step7】計算結果の表示(NX310/NX300)

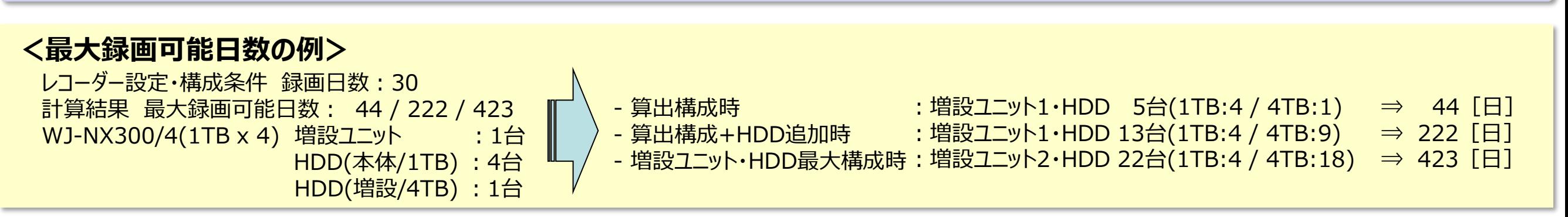

#### **< 計算方法:レコーダー1台 選択時 >**

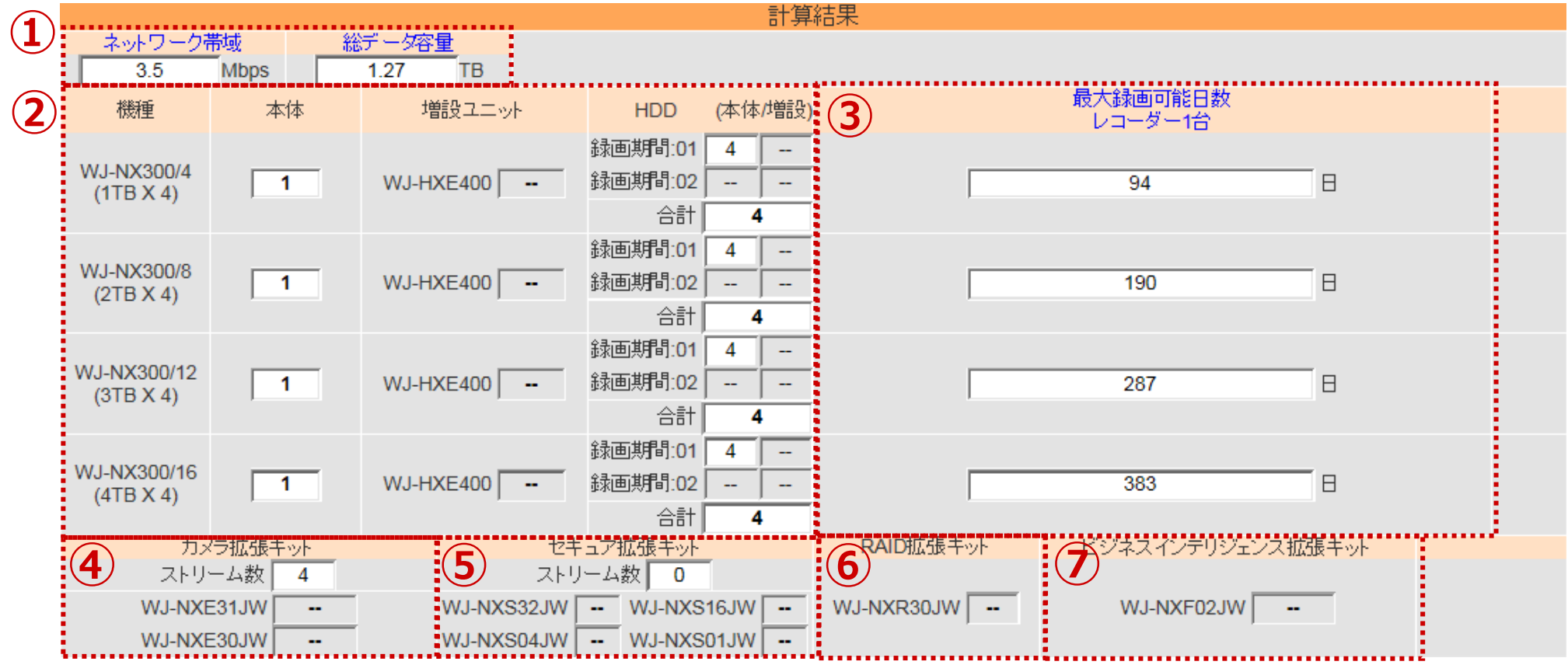

#### **<補足説明>**

- ①:ネットワーク帯域(Mbps)と総データ量(TB)
- ②:HDD(本体)の台数
- ③:レコーダー1台での最大録画可能日数
- ④:カメラ・エンコーダー・デコーダーのストリーム数 及び カメラ拡張キットの数
- ⑤:セキュア対象のストリーム数 及び セキュア拡張キットの数
- ⑥:RAID拡張キットの数
- ⑦:ビジネスインテリジェンス拡張キットの数

## **監視レコーダー 構成情報算出ツール (NXシリーズ) の使い方(16)** 17/43

### 【 Step7】計算結果の表示(NX200)

#### **< 対象レコーダーの選択:WJ-NX200を選択 >**

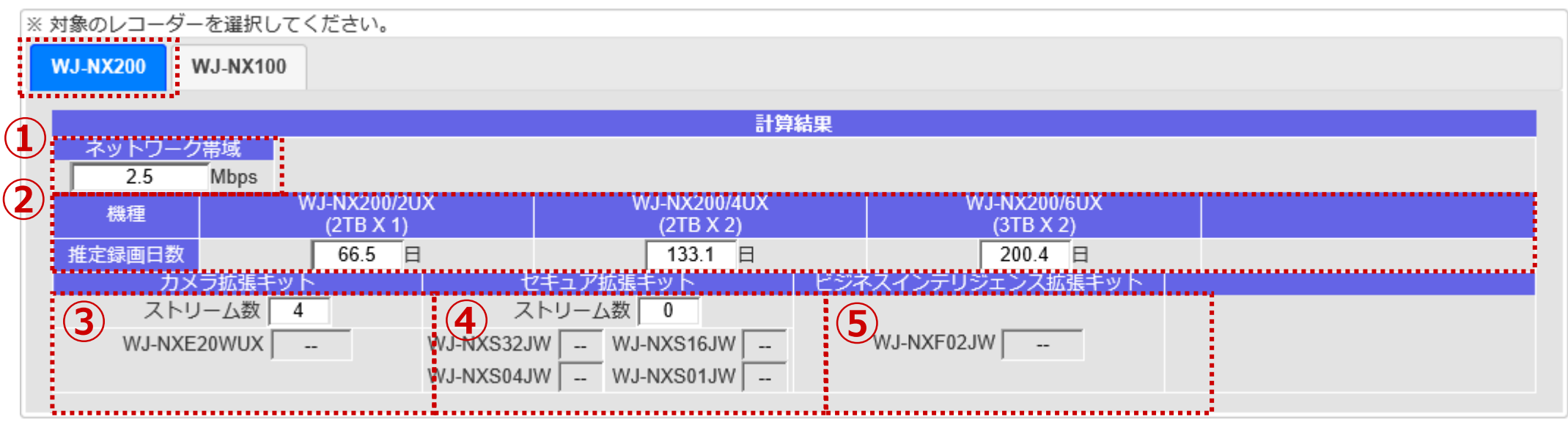

#### **<補足説明>**

- ①:ネットワーク帯域(Mbps)
- ②:機種毎の推定録画日数
- ③:カメラのストリーム数 及び カメラ拡張キットの数

④:セキュア対象のストリーム数 及び セキュア拡張キットの数 ⑤:ビジネスインテリジェンス拡張キットの数

## **監視レコーダー 構成情報算出ツール (NXシリーズ) の使い方(17)** 18/43

### 【 Step7】計算結果の表示(NX100)

#### **< 対象レコーダーの選択:WJ-NX100を選択 >**

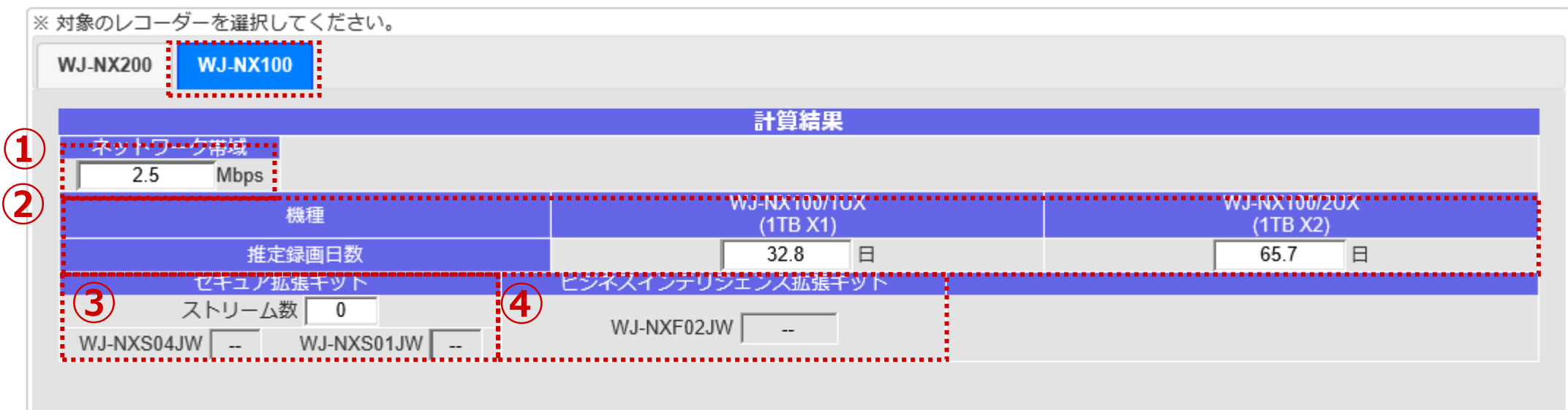

①:ネットワーク帯域(Mbps) ②:機種毎の推定録画日数 **<補足説明>**

③:セキュア対象のストリーム数 及び セキュア拡張キットの数 ④:ビジネスインテリジェンス拡張キットの数

## **監視レコーダー 構成情報算出ツール (NXシリーズ) の使い方(18)**

#### ◆制限事項に該当するなど、条件を満たなさかった場合の理由

条件を満たさなかった場合、計算結果は表示されず、結果欄の上部にメッセージが表示されます。 メッセージの内容を参考に録画詳細設定、拡張設定、レコーダー設定・構成条件などを見直してください。

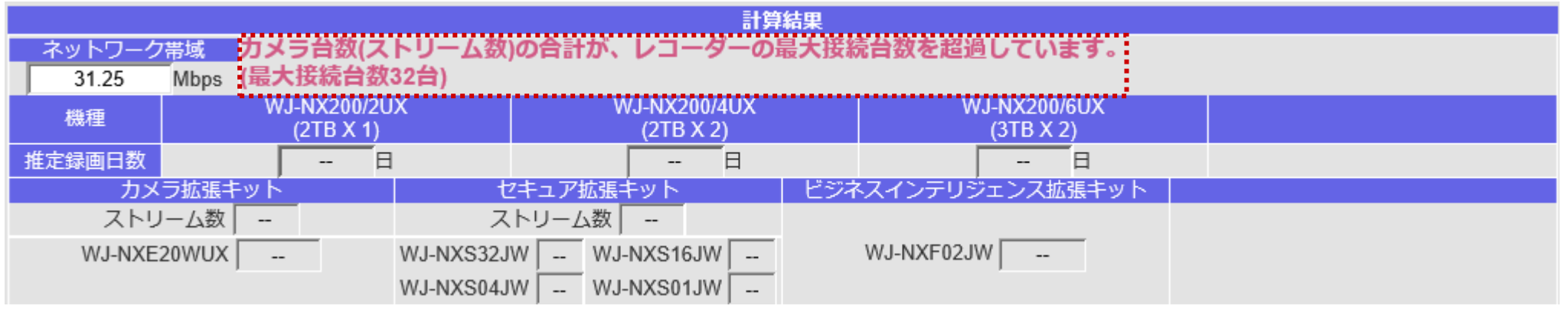

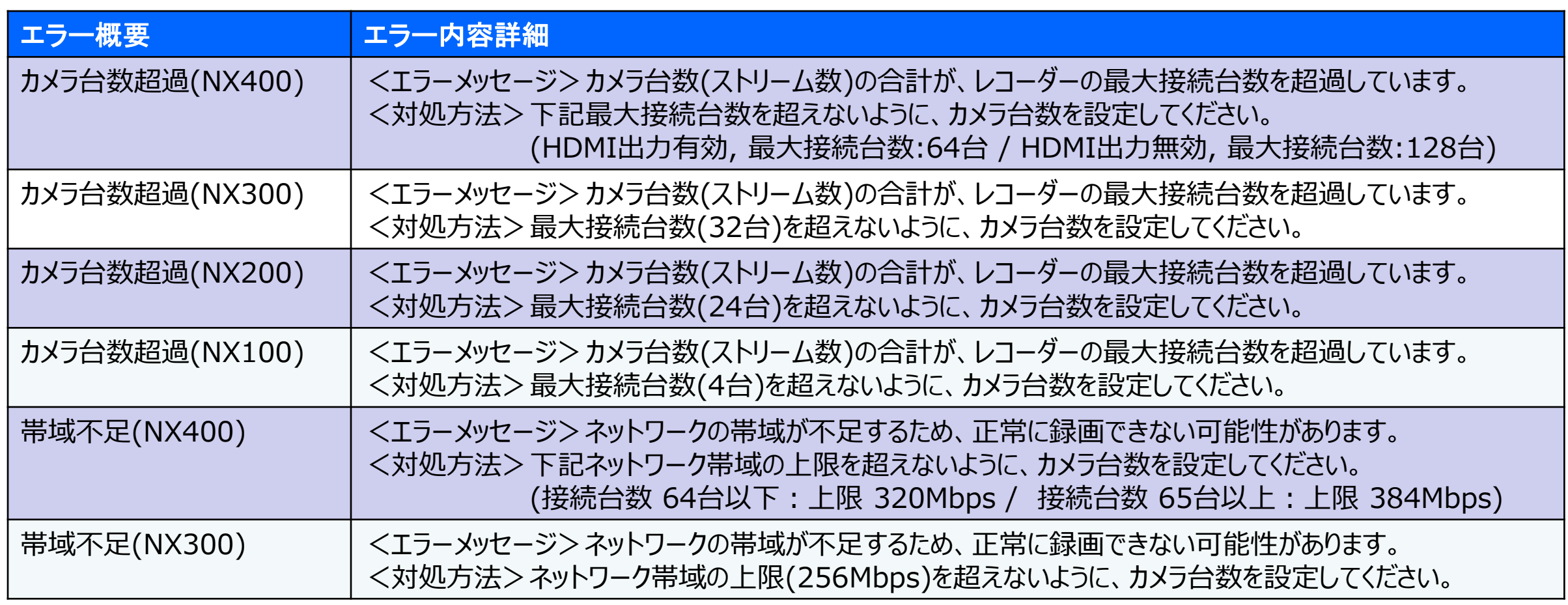

## **監視レコーダー 構成情報算出ツール (NXシリーズ) の使い方(19)** 20/43

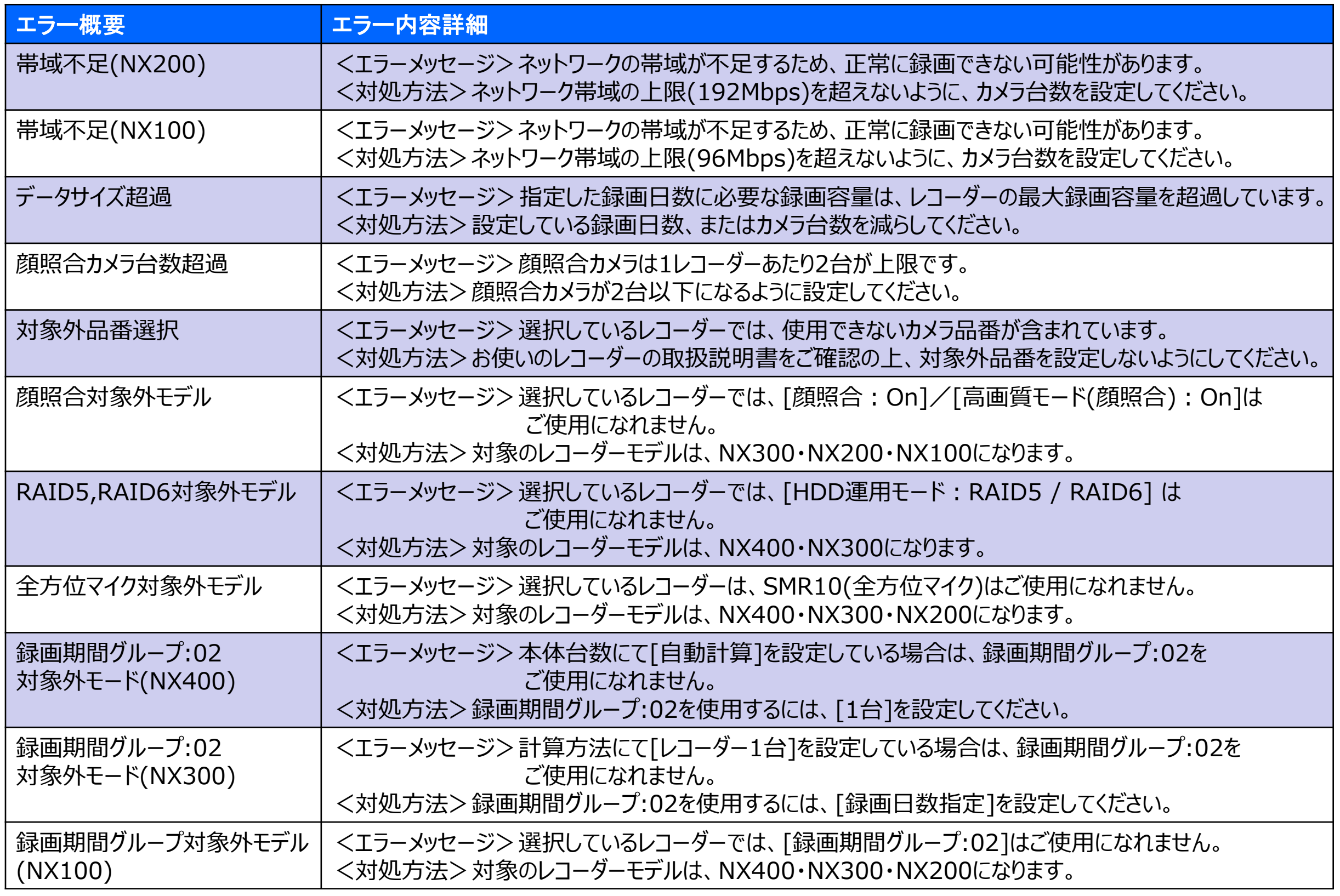

## **監視レコーダー 構成情報算出ツール (NXシリーズ) の使い方(20)**

品番設定がない(初期状態) │カメラなどの品番を選択してください。

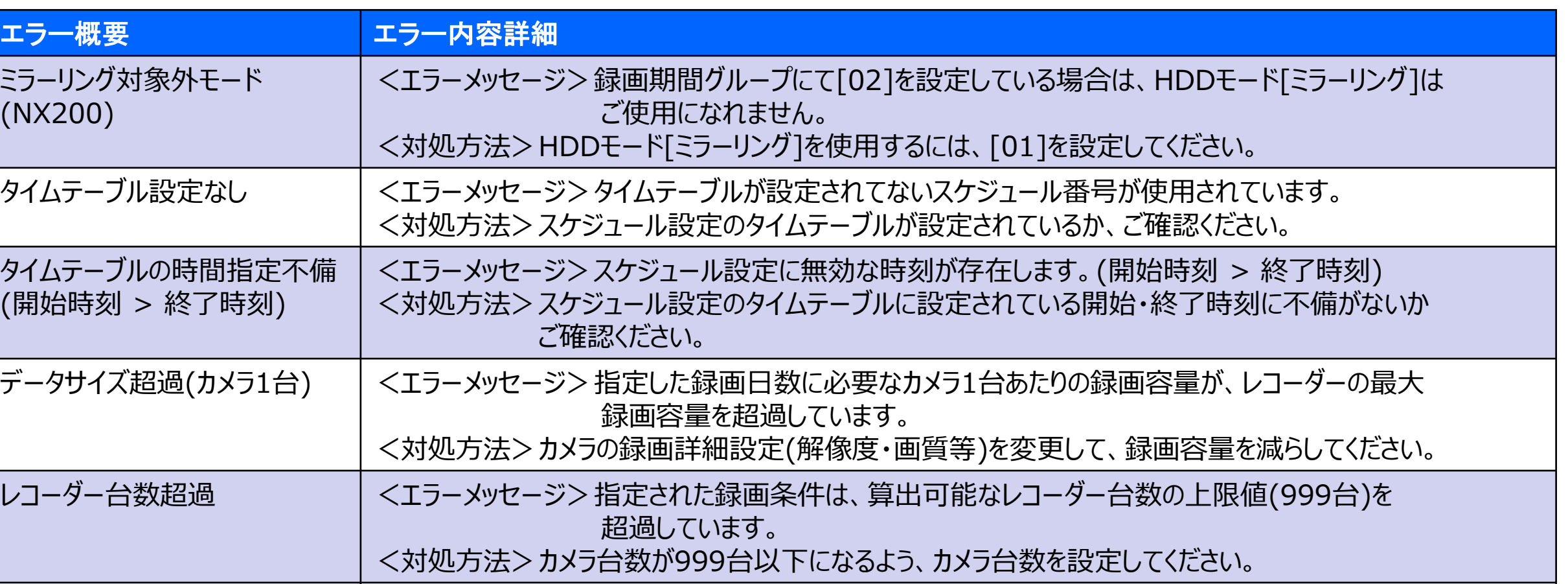

### **監視レコーダー 構成情報算出ツール (NXシリーズ) の使い方(21)** 22/43

### ◆便利な使い方:過去の計算結果を確認する/一部手直しをする

① 計算結果を表示後、CSV形式を選択後、[テキスト出力]をクリックしてファイルに保存します。**※2 テキスト出力 | ○HTML形式 ◎ CSV形式 ⊠全モデル表示※ 1 ボタンを押すと別ウインドウで設定及び計算結果がテキスト表示されます。** 

- **※1**:全モデル表示にチェックを入れると、NX200/NX100全ての計算結果が表示されます 全モデル表示にチェックがないと、タブで選択されているレコーダーの計算結果が表示されます どちらを選択しても、手順③でテキスト入力した際の復元データは変わりません
- **※2**:Microsoft Edgeは、計算結果をCSV形式のファイルに保存することができます。 Microsoft Edge(Chromium)をご使用の場合、テキスト出力内容がブラウザに表示されます。すべてを 選択してコピーし、メモ帳に貼付けて保存します。
- ② 手順①で保存したファイルをメモ帳などで開き、すべてを選択してコピーしておきます。(図1)
- ③[テキスト入力]をクリックしてテキスト入力画面を開き、コピーした内容を貼り付けて[OK]をクリックします。(図2) テキスト入力 CSV形式で出力したデータをツールに取り込みます。

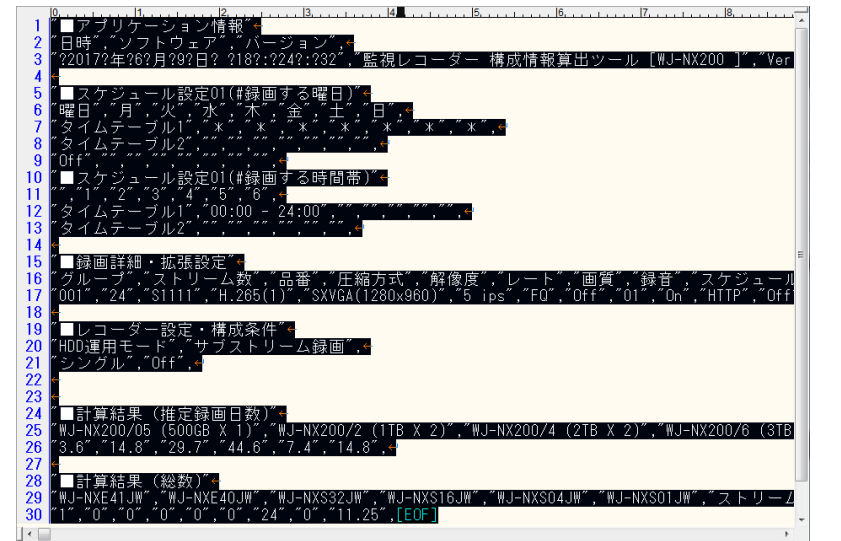

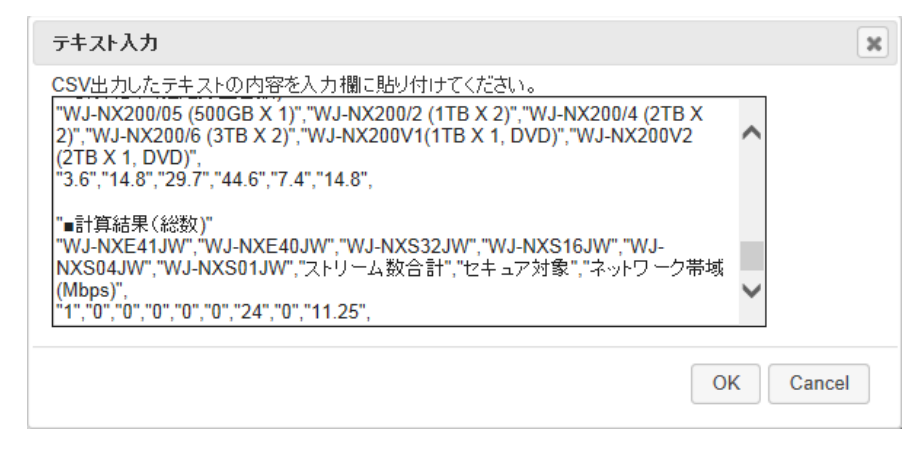

図1 保存した計算結果の内容コピー そんちゃん インストレート 図2 テキスト入力欄にコピーした内容を貼り付け

## ◆Q&A (よくある質問)

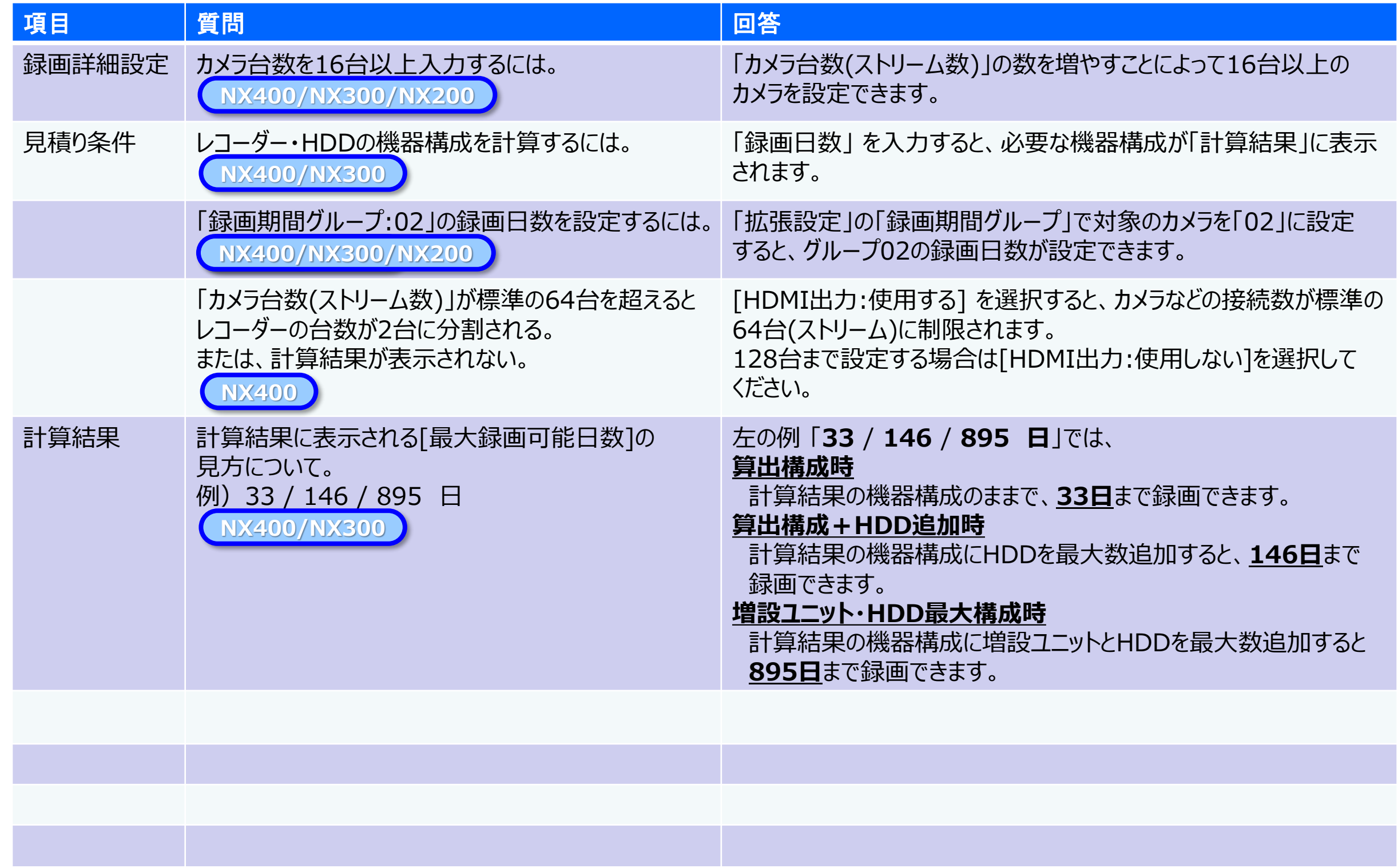

### **監視レコーダー 構成情報算出ツール (NUシリーズ) の使い方(1)** 24/43

**対応:NU301/NU300/NU201/NU101 Ver 1.30 以降**

**本ツールの計算結果は特定条件下での評価に基づく推測値であり、実際の録画可能時間や必要機器員数は撮影する 被写体等により差異が生じる場合があります。以下の様な内容に留意し、HDD容量に十二分に余裕を持たせたシステム 設計・設定をお願いします。**

- ◦H.265/H.264など動画圧縮方式は、被写体の状況により設定したビットレート値を超えることがあります。
- ◦人通りが多い場所や動きの多い被写体、複雑な柄が背景にある場所などでは、設定したビットレート値を超えることがあります。
- ◦秒1コマの場合、映像生成(Iフレーム間隔)の仕組み上、規定値より余裕を持たせた計算値にしています。
- ◦レコーダー設定時にカメラをネットワークに接続していなかった場合計算より高いビットレート値で録画される可能性があり、想定の日数録画できない場合があります。 (設定情報を別のレコーダーから読み込みした場合も注意が必要です)

#### 【Step1】スケジュール設定 の設定例

①スケジュール01:0:00~24:00

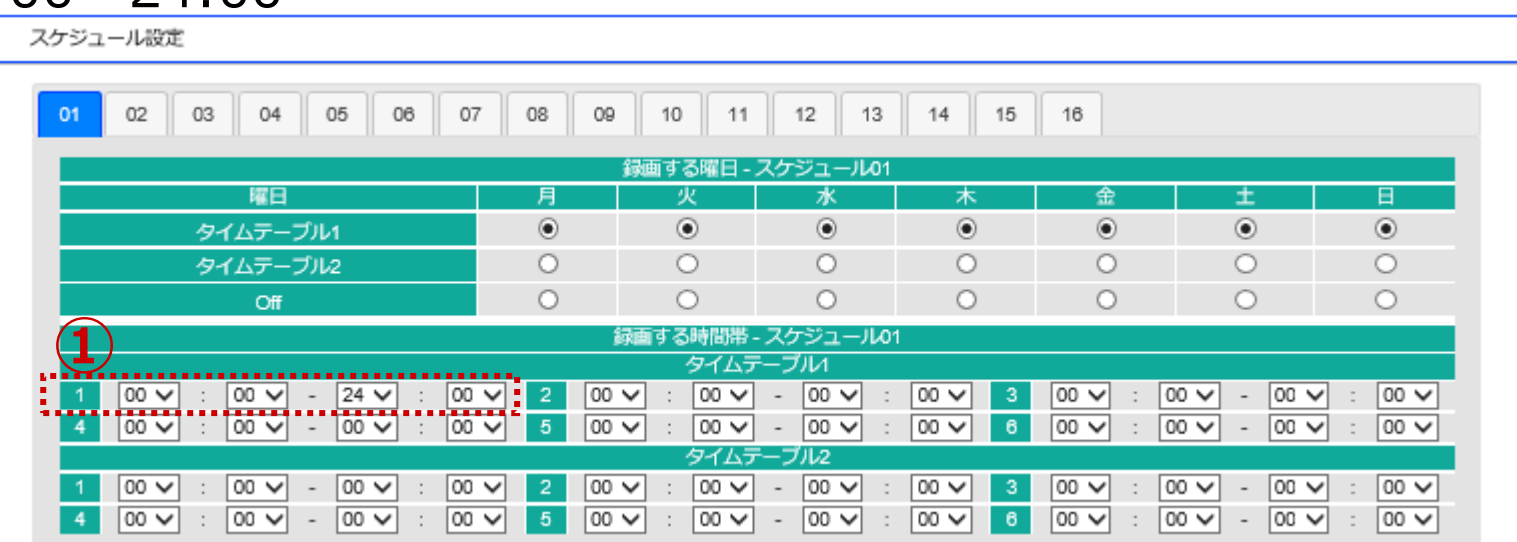

### **監視レコーダー 構成情報算出ツール (NUシリーズ) の使い方(2)** 25/43

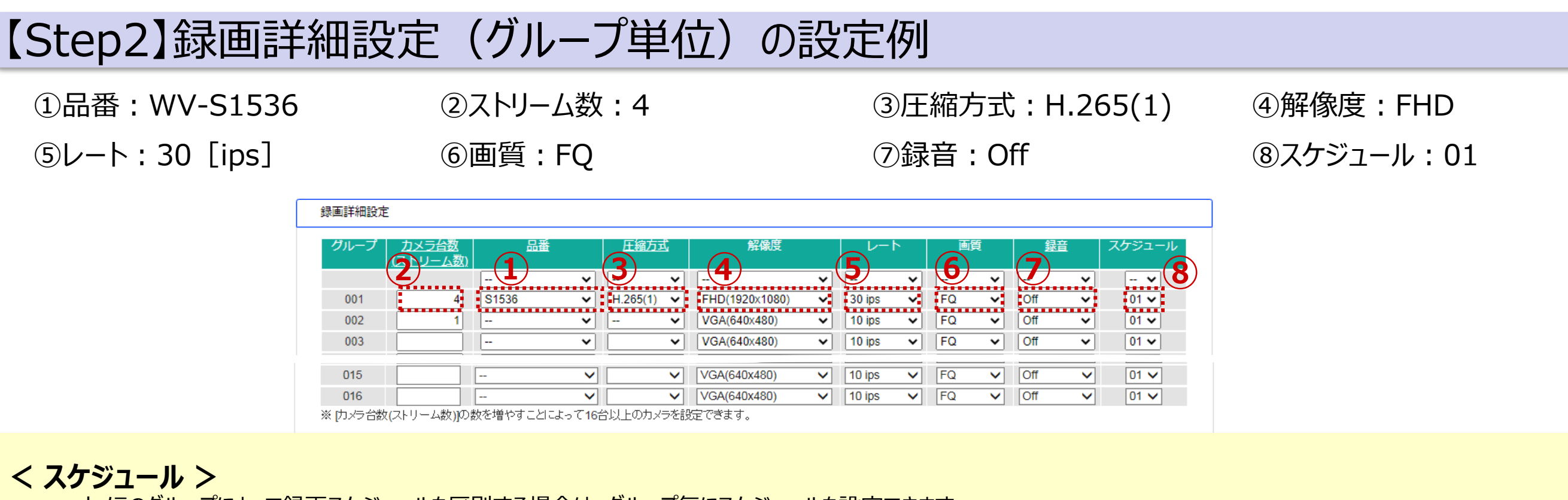

・カメラのグループによって録画スケジュールを区別する場合は、グループ毎にスケジュールを設定できます。 (例)グループ「001」:スケジュール「01」、グループ「002」:スケジュール「02」で設定する場合

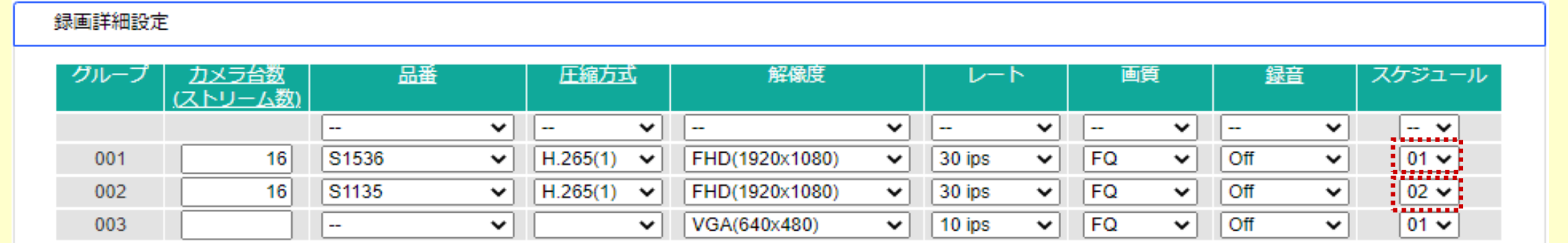

## **監視レコーダー 構成情報算出ツール (NUシリーズ) の使い方 (3)** 26/43

### 【Step2】録画詳細設定(グループ単位)の設定例

#### **< カメラ台数(ストリーム数)の自動入力 >**

・ 「品番」にてカメラを選択時、「カメラ台数(ストリーム数)」に「1」が自動入力されます。

(例)1つの品番を設定する場合

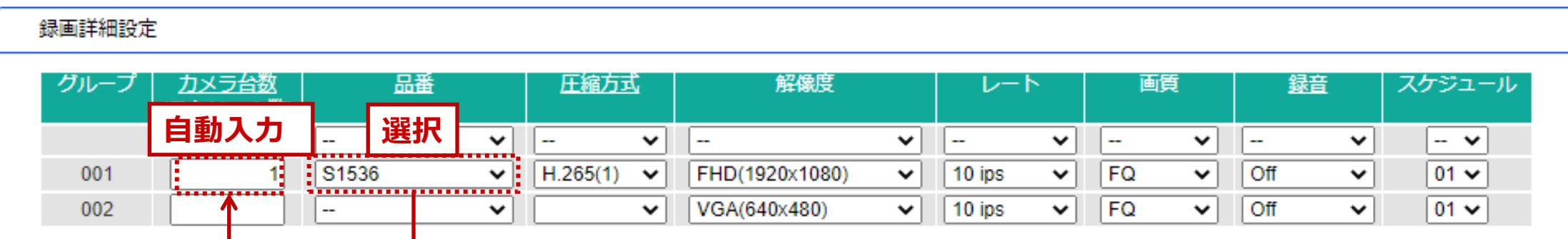

#### (例)全品番を設定する場合

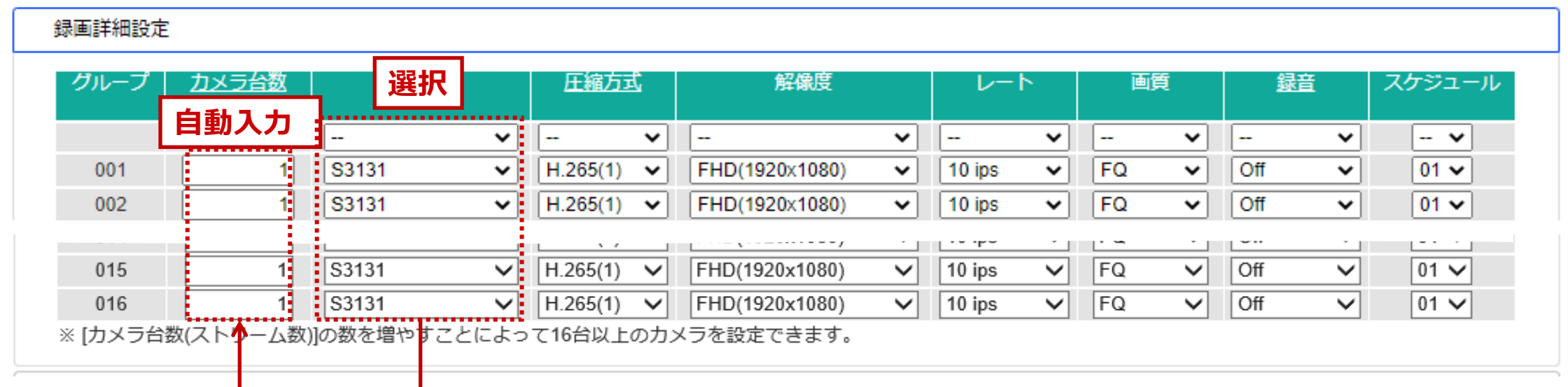

## **監視レコーダー 構成情報算出ツール (NUシリーズ) の使い方(4)** 27/43

## 【Step3】拡張設定(グループ単位)の設定例

①スマートコーディング:Off ②接続方法:HTTP

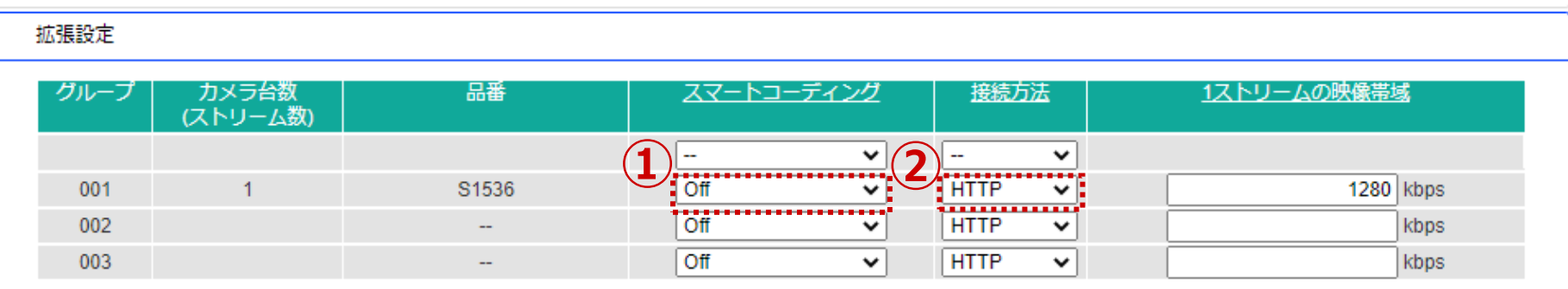

**< スマートコーディング >**

・スマートコーディングを設定するとプレ録画は動作しません。

## **監視レコーダー 構成情報算出ツール (NUシリーズ) の使い方(5)** 28/43

## 【Step4】AIプライバシーガード録画設定(グループ単位)の設定例

①録画期間グループ:01 ②AIプライバシーガード録画:On

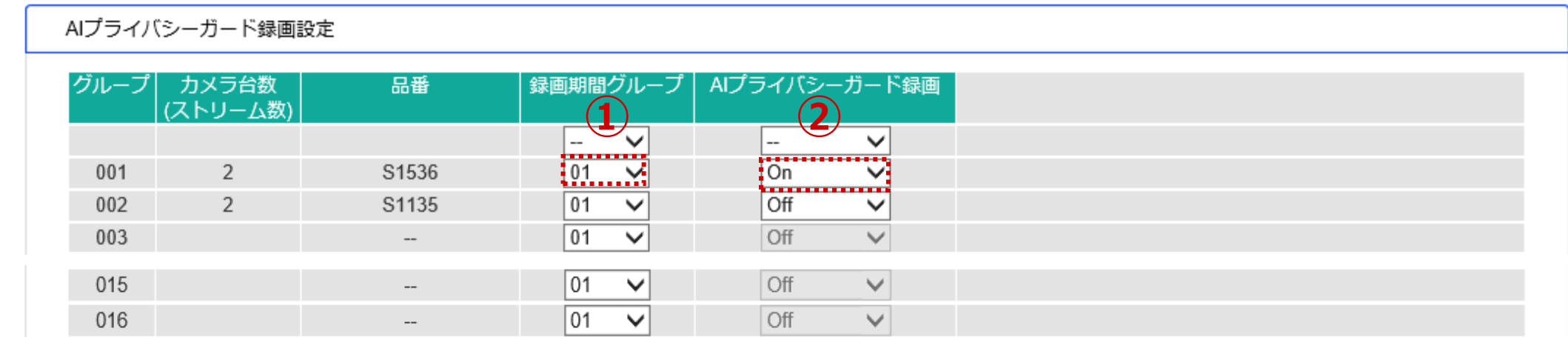

#### **< 録画期間グループ >**

・「01」 及び 「02」 を選択することにより、録画するHDDを2グループに分けることができます。

#### **< AIプライバシーガード録画 >**

・AIプライバシーガード録画をOnにできるのは以下の条件のときのみです。

- 1. [録画詳細設定]で下記AIカメラが選択されている。
- S1\*\*5, S1\*\*6, S2\*\*5, S2\*\*6, S7130, X1\*\*\*, X2\*\*\*, S1\*\*\*\*, S2\*\*\*\*, S6\*\*\*\*, X86531PTZ
- 2. [録画詳細設定]の[圧縮方式]が[H.265(1)]または[H.264(1)]。
- 3. AIカメラWV-X2\*7\*/X1\*7\*の場合のみ
- [録画詳細設定]の[レート]が15ips以下

### **監視レコーダー 構成情報算出ツール (NUシリーズ) の使い方(6)** 29/43

#### 【Step5】レコーダー設定・構成条件 の設定例

①HDD運用モード:シングル ②サブストリーム録画:Off

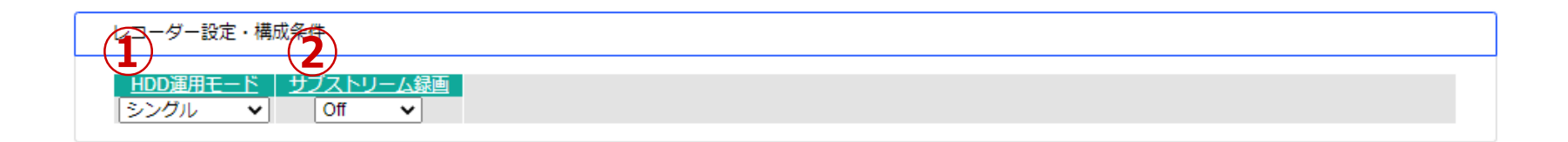

#### **STEP1~STEP5の録画条件を入力することで、「計算結果」※1が表示されます。**

◦モデル切替タブ**※2**をクリックすることで、各レコーダーの計算結果を参照することが出来ます。

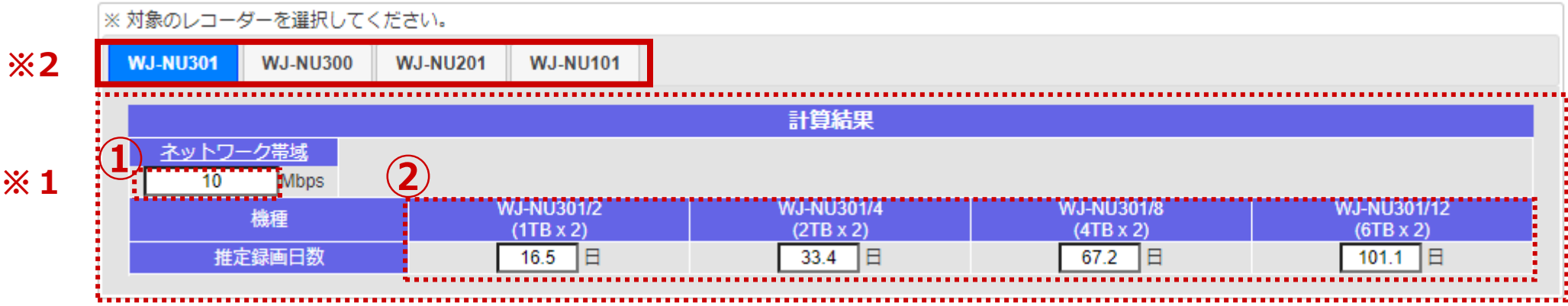

**<補足説明>**

①:ネットワーク帯域(Mbps)

②: 機種毎の推定録画日数

#### **エッジストレージ 構成情報算出ツール の使い方(1)** 30/43

**対応:EU301/EU201/EU101 Ver 1.30 以降 対応:EU100 Ver 1.30 以降**

**本ツールの計算結果は特定条件下での評価に基づく推測値であり、実際の録画可能時間や必要機器員数は撮影する**

#### **被写体等により差異が生じる場合があります。以下の様な内容に留意し、HDD容量に十二分に余裕を持たせたシステム 設計・設定をお願いします。**

- ◦H.265/H.264など動画圧縮方式は、被写体の状況により設定したビットレート値を超えることがあります。
- ◦人通りが多い場所や動きの多い被写体、複雑な柄が背景にある場所などでは、設定したビットレート値を超えることがあります。
- ◦秒1コマの場合、映像生成(Iフレーム間隔)の仕組み上、規定値より余裕を持たせた計算値にしています。
- ◦エッジストレージ設定時にカメラをネットワークに接続していなかった場合計算より高いビットレート値で録画される可能性があり、想定の日数録画できない場合があります。 (設定情報を別のエッジストレージから読み込みした場合も注意が必要です)

#### 【Step1】スケジュール設定 の設定例

①スケジュール01:0:00~24:00

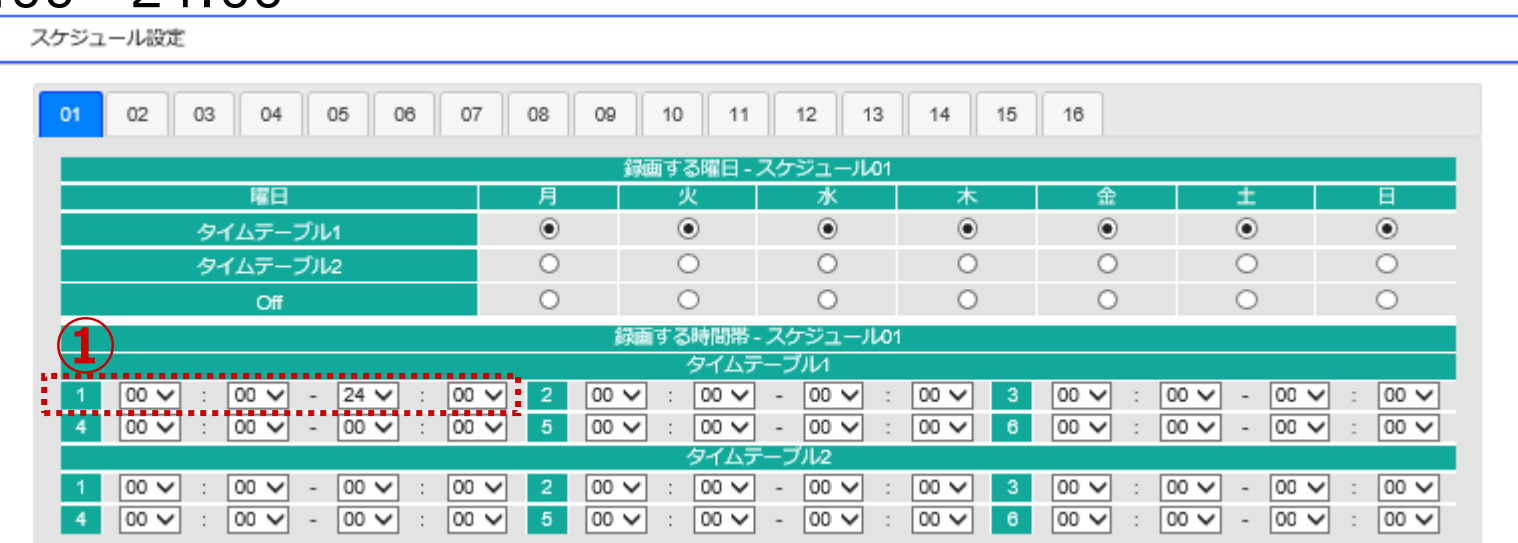

### **エッジストレージ 構成情報算出ツール の使い方(2)** 31/43

◡

 $\checkmark$ 

 $\checkmark$ 

S1135

L.

16

 $\mathsf{v}$ 

 $\checkmark$ 

 $\checkmark$ 

 $H.265(1)$ 

001

002

003

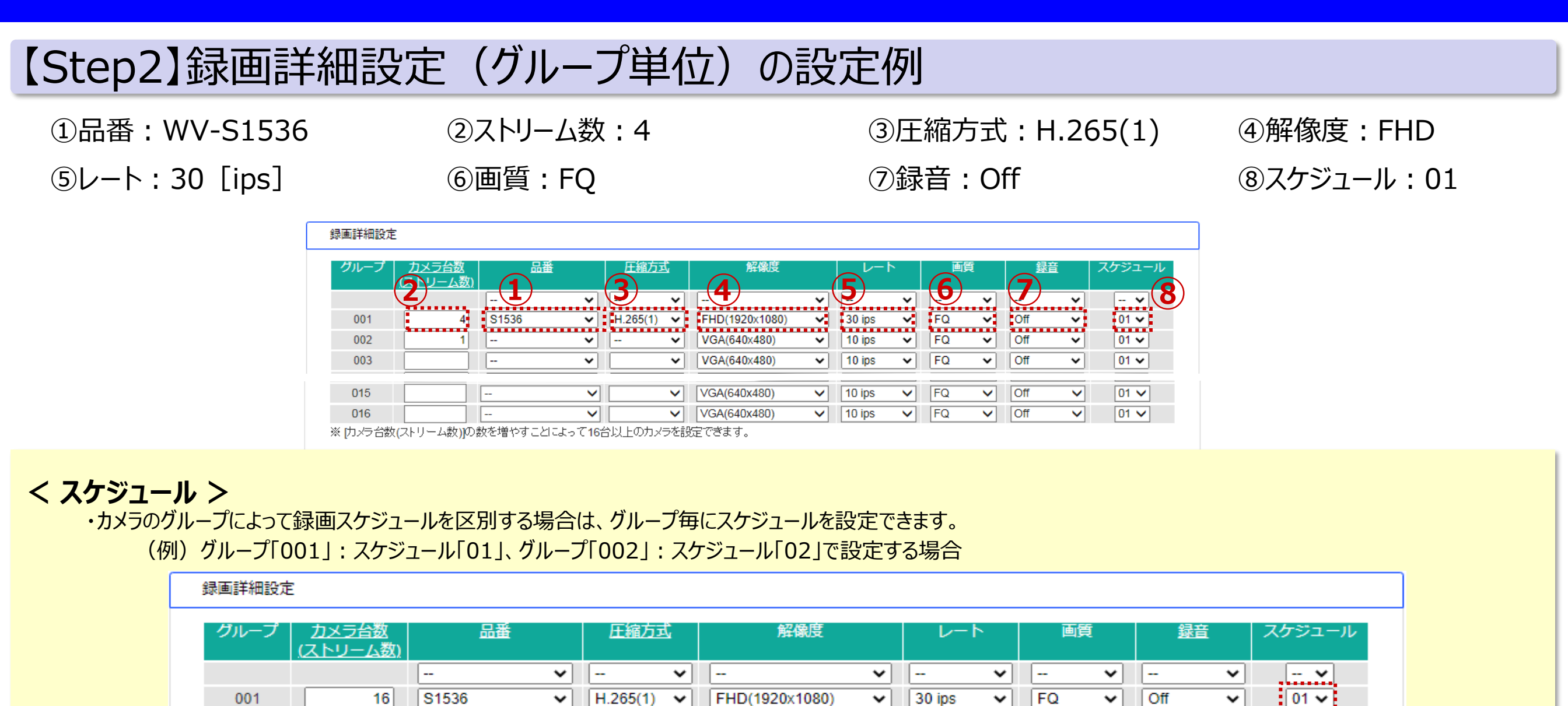

FHD(1920x1080)

VGA(640x480)

 $\checkmark$ 

 $\checkmark$ 

 $\checkmark$ 

30 ips

10 ips

◡∥

◡

 $\checkmark$ 

| FQ

 $FQ$ 

◡

 $\checkmark$ 

 $\check{~}$ 

Off

Off

 $\mathord{\blacktriangledown}$ 

 $\checkmark$ 

 $\checkmark$ 

::::::::  $\frac{1}{2}$  02  $\sim$ 

 $01 -$ 

### **エッジストレージ 構成情報算出ツール の使い方(3)** 32/43

## 【Step2】録画詳細設定(グループ単位)の設定例

#### **< カメラ台数(ストリーム数)の自動入力 >**

・ 「品番」にてカメラを選択時、「カメラ台数(ストリーム数)」に「1」が自動入力されます。

(例)1つの品番を設定する場合

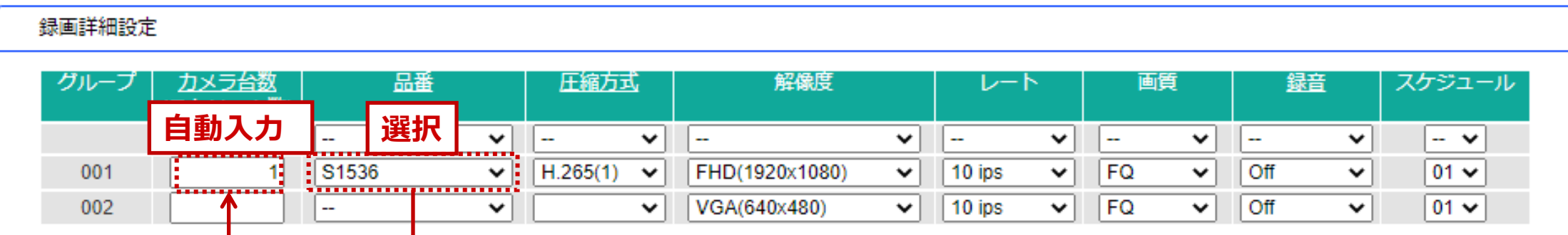

#### (例)全品番を設定する場合

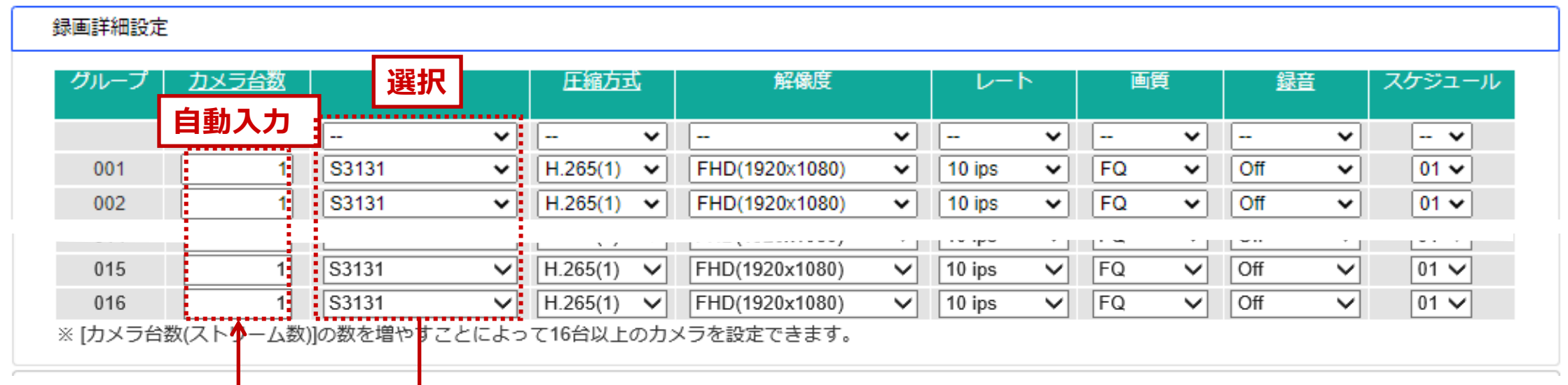

### **エッジストレージ 構成情報算出ツール の使い方(4)** 33/43

### 【Step3】拡張設定(グループ単位)の設定例

①スマートコーディング:Off ②接続方法:HTTP

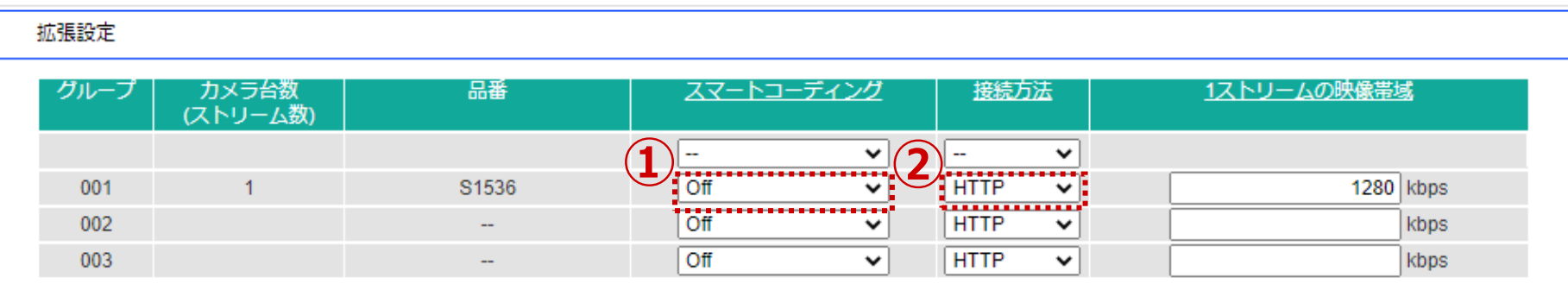

**< スマートコーディング >**

・スマートコーディングを設定するとプレ録画は動作しません。

### **エッジストレージ 構成情報算出ツール の使い方(5)** 34/43

### 【Step4】AIプライバシーガード録画設定(グループ単位)の設定例

#### ①AIプライバシーガード録画:On

**対応:EU301/EU201/EU101**

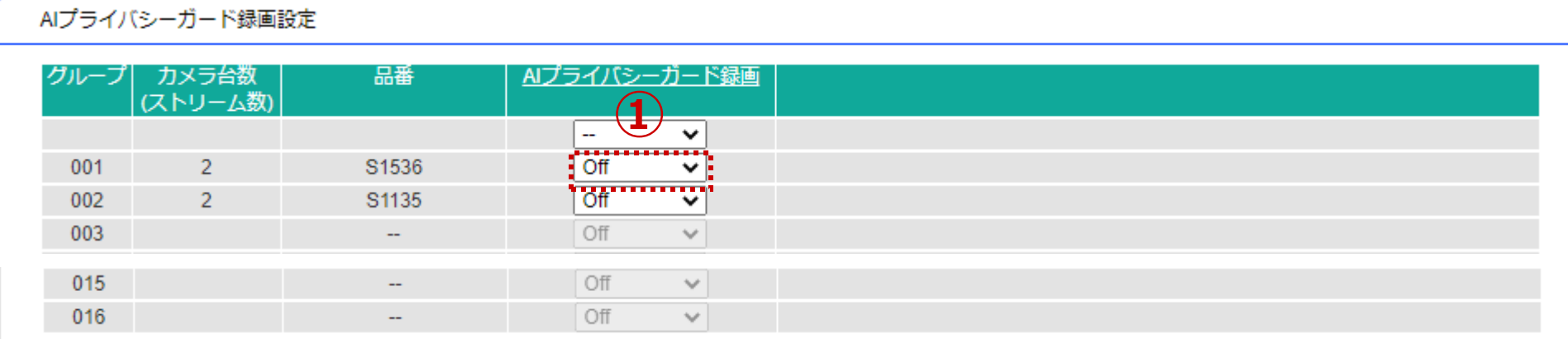

#### **< AIプライバシーガード録画 >**

・AIプライバシーガード録画をOnにできるのは以下の条件のときのみです。

1. [録画詳細設定]で下記AIカメラが選択されている。

S1\*\*5, S1\*\*6, S2\*\*5, S2\*\*6, S7130, X1\*\*\*, X2\*\*\*, S1\*\*\*\*, S2\*\*\*\*, S6\*\*\*\*, X86531PTZ

- 2. [録画詳細設定]の[圧縮方式]が[H.265(1)]または[H.264(1)]。
- 3. AIカメラWV-X2\*7\*/X1\*7\*の場合のみ
- [録画詳細設定]の[レート]が15ips以下

### **エッジストレージ 構成情報算出ツール の使い方(6)** 35/43

#### 【Step5】エッジストレージ設定・構成条件 の設定例

#### ①HDD運用モード:シングル

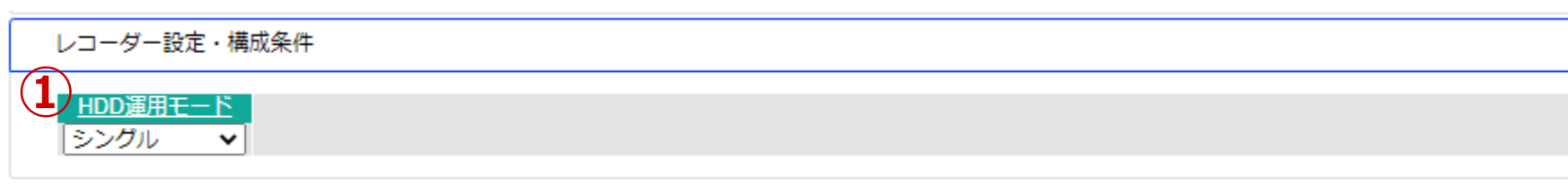

#### **STEP1~STEP5の録画条件を入力することで、「計算結果」※1が表示されます。**

◦モデル切替タブ**※2**をクリックすることで、各エッジストレージの計算結果を参照することが出来ます。

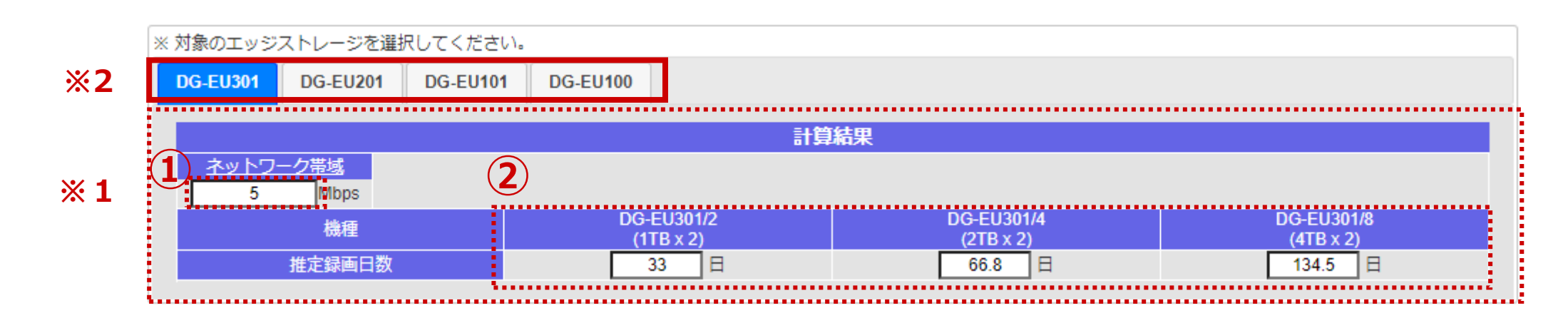

#### **<補足説明>**

- ①:ネットワーク帯域(Mbps)
- ②: 機種毎の推定録画日数

#### **<EU100について>**

EU100は、他のエッジストレージに比べ、ご利用できるカメラ品番の制限があります。 詳しくは、EU100の取扱説明書をご覧ください。

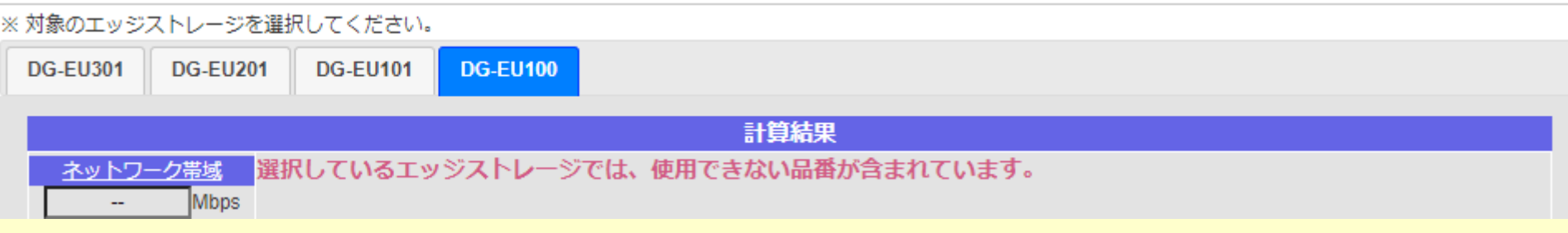

### **ASA100 記録・ビットレート算出ツール の使い方** 36/43

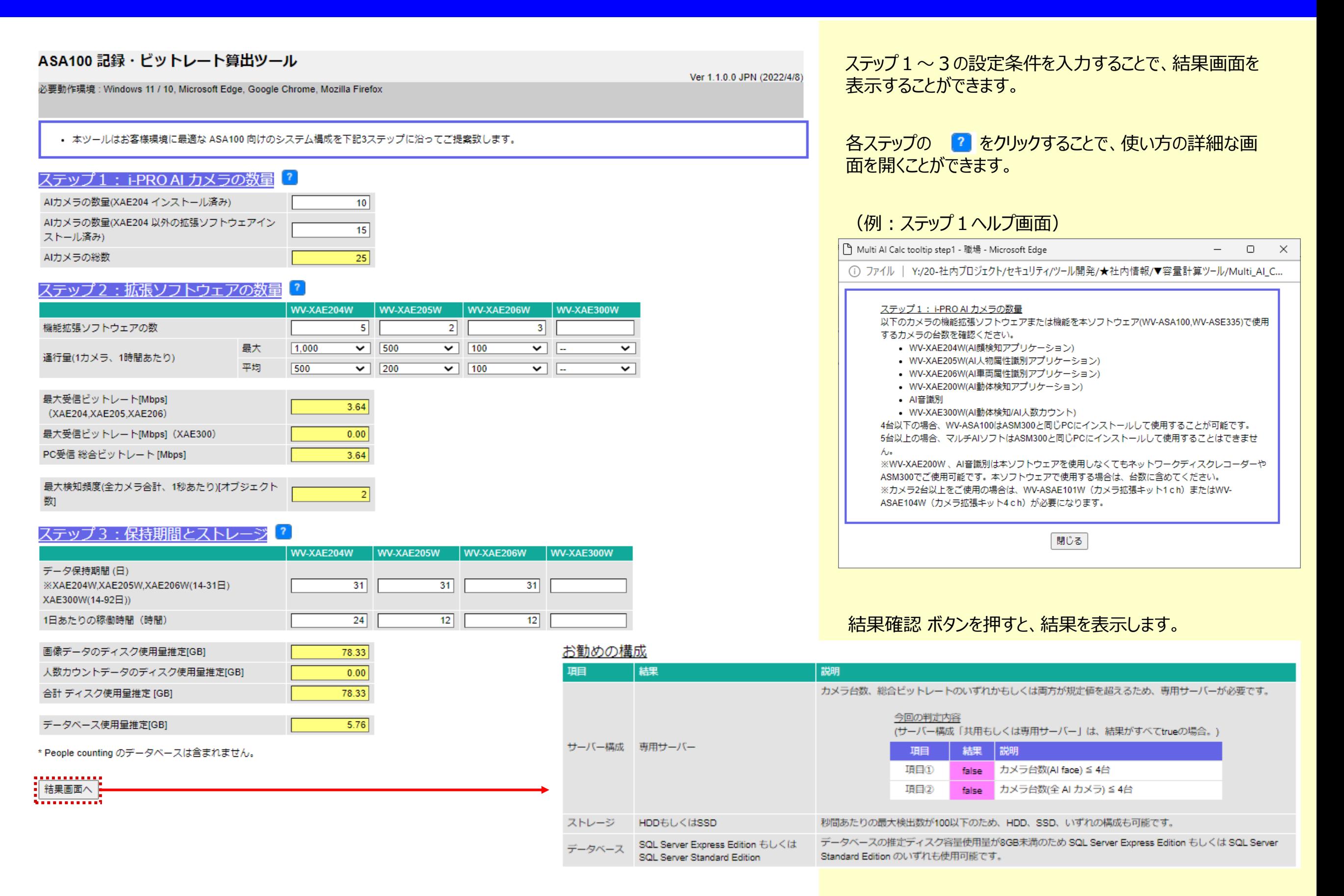

## **XXシリーズ PoE給電電力計算ツール の使い方** 37/43

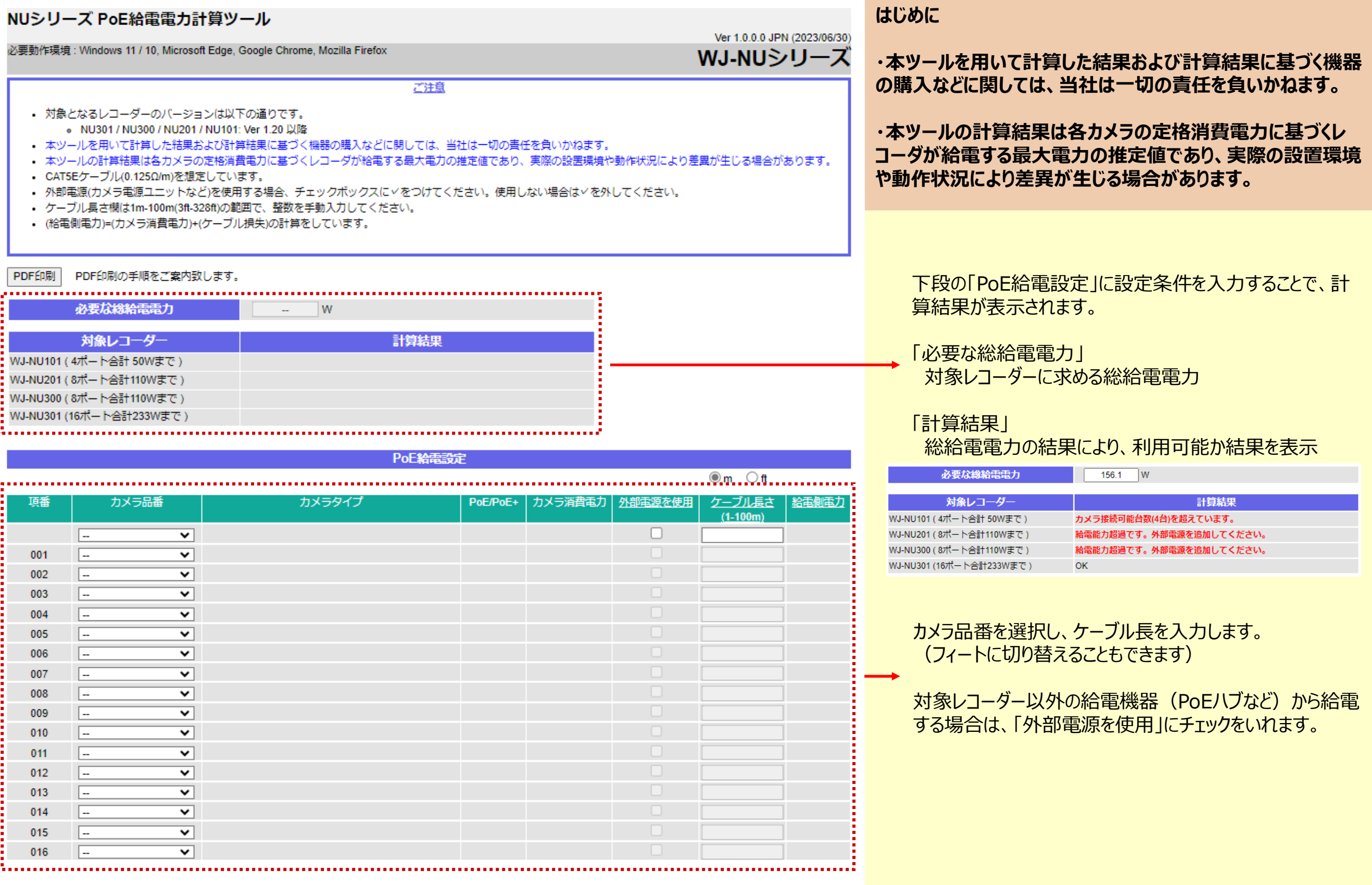

#### **カメラ電源ユニット PoE給電電力計算ツール の使い方** 38/43

#### **はじめに**

- **・本ツールを用いて計算した結果および計算結果に基づく機器の購入などに関しては、当社は一切の責任を負いかねます。**
- **・本ツールの計算結果は各カメラの定格消費電力に基づきカメラ電源ユニットが給電する最大電力の推定値であり、実際の設置環境や動作状況により差異が生じる場合があり ます。**

![](_page_37_Figure_5.jpeg)

![](_page_37_Picture_185.jpeg)

#### カメラ電源ユニット PoE給電電力計算ツール の使い方 スペンス 29/43

![](_page_38_Figure_1.jpeg)

![](_page_38_Picture_212.jpeg)

#### カメラ電源ユニット PoE給電電力計算ツール の使い方 インタン 20/43

![](_page_39_Figure_2.jpeg)

### **カメラ電源ユニット PoE給電電力計算ツール の使い方** 41/43

![](_page_40_Figure_2.jpeg)

#### **カメラ電源ユニット PoE給電電力計算ツール の使い方** 42/43

#### **他社カメラ電源ユニット/他社カメラ(Other)の設定例**

#### **本機能は弊社規定のルールで算出しますので、お使いの製品の条件とは異なることがあります。 詳しくはお使いの製品のマニュアルをご確認ください。**

**推奨外の製品を使用した結果については、当社は一切の責任を負いかねます。**

**カメラ電源ユニットの設定**

サポート外(他社製品など)のPoEハブも本ツールで利用可能です。

![](_page_41_Picture_360.jpeg)

![](_page_41_Picture_361.jpeg)

#### カメラ電源ユニット PoE給電電力計算ツール の使い方 インタン 23/43

#### **各アラート表示**

ツールをお使いの際に、アラート画面が出ることがあります。

![](_page_42_Figure_4.jpeg)

#### アラートについて、下表を参照してください。

![](_page_42_Picture_126.jpeg)